## **Chapter 1: Planning Your Migration to Microsoft Teams**

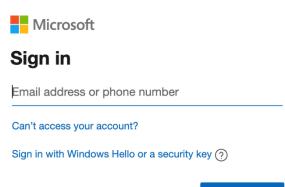

Next

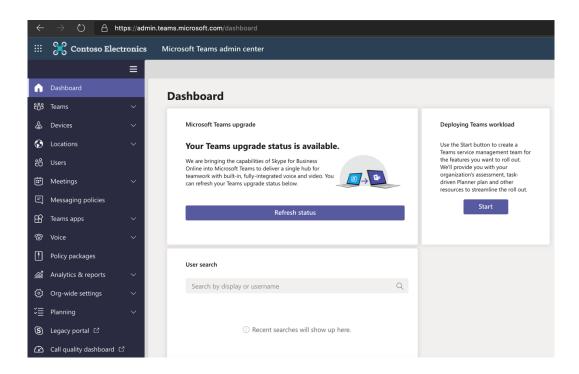

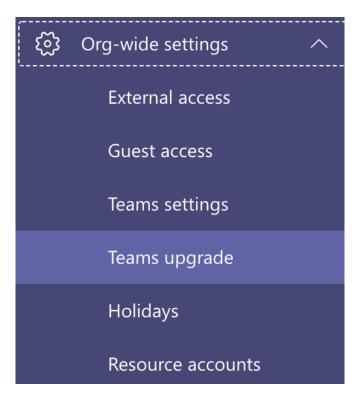

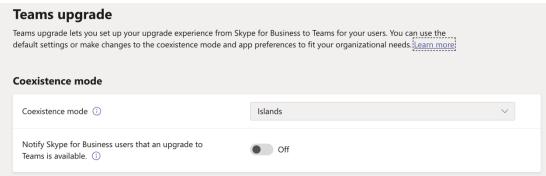

#### Islands

Users can use both the Skype for Business and Teams apps.

### **Skype for Business only**

Users receive chats and calls and schedule meetings in Skype for Business.

## Skype for Business with Teams collaboration

Users receive chats and calls and schedule meetings in Skype for Business, but use Teams for group collaboration.

## Skype for Business with Teams collaboration and meetings

Users receive chats and calls in Skype for Business but use Teams for group collaboration and meeting scheduling.

## **Teams only**

Users configured in this mode use Teams as their only communication and collaboration tool.

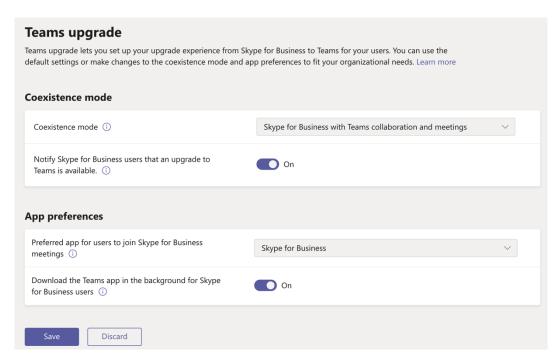

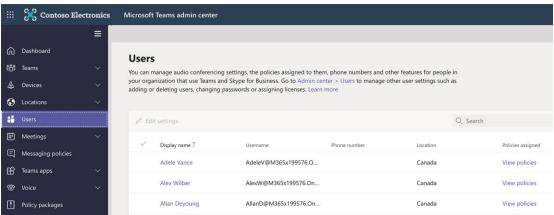

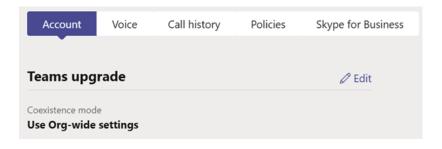

#### **Use Org-wide settings**

Use the coexistence mode that is set in Org-wide settings.

#### Islands

Users can use both the Skype for Business and Teams apps.

#### Skype for Business only

Users receive chats and calls and schedule meetings in Skype for Business.

## Skype for Business with Teams collaboration

Users receive chats and calls and schedule meetings in Skype for Business, but use Teams for group collaboration.

## Skype for Business with Teams collaboration and meetings

Users receive chats and calls in Skype for Business but use Teams for group collaboration and meeting scheduling.

#### **Teams only**

Users configured in this mode use Teams as their only communication and collaboration tool.

#### Teams upgrade

The Coexistence mode that is used determines both routing of incoming calls and chats and the app that is used by the user to initiate chats and calls or to schedule meetings.

#### Coexistence mode

| se Org-wide settings |
|----------------------|
|----------------------|

## Apply Cancel

## → Join Skype Meeting

This is an online meeting for Skype for Business, the professional meetings and communications app formerly known as Lync.

## Join Microsoft Teams Meeting

Learn more about Teams | Meeting options

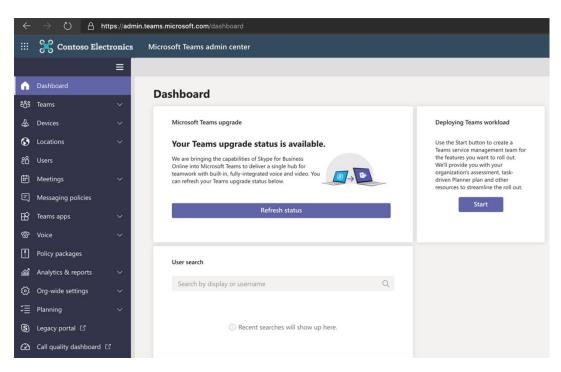

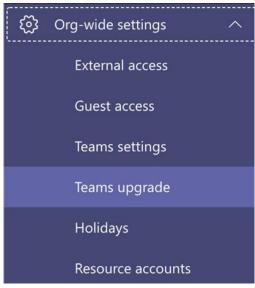

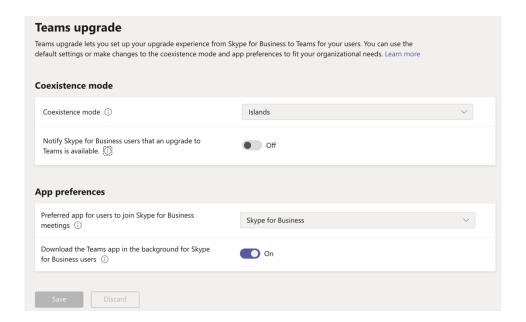

Notify Skype for Business users that an upgrade to Teams is available. (i)

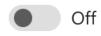

Notify Skype for Business users that an upgrade to Teams is available.  $\bigcirc$ 

If this setting is turned on, your users will see a yellow banner in their Skype for Business app telling them that they will soon be upgraded to Teams.

Notify Skype for Business users that an upgrade to Teams is available. (i)

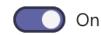

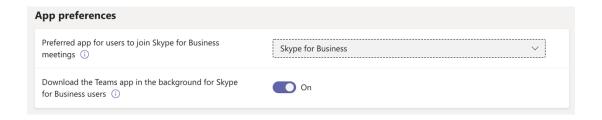

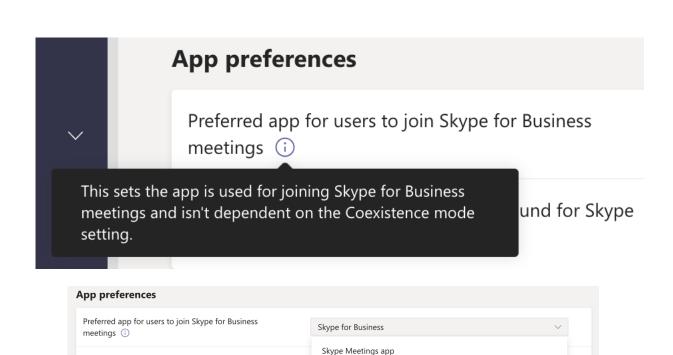

Skype for Business

Download the Teams app in the background for Skype for Business users (i)

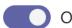

This setting downloads the Teams app in the background for users running the Skype for Business app on Windows PCs. This happens if the Coexistence mode for the user is Teams Only, or if a pending upgrade notification is enabled in the Skype for Business app.

Download the Teams app in the background for Skype

for Business users (i)

# **Chapter 2: Assessing Your Network Readiness for a Microsoft Teams Deployment**

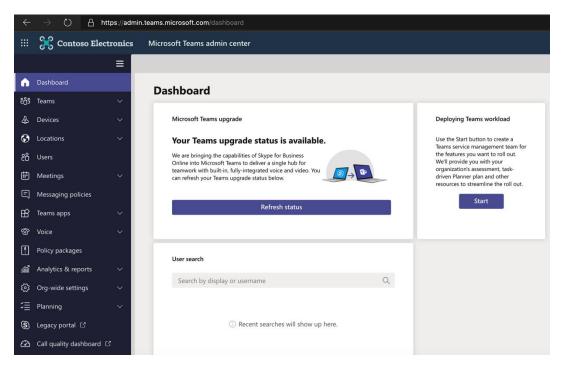

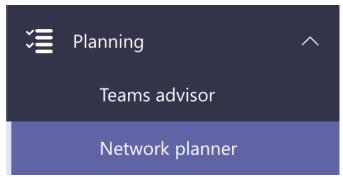

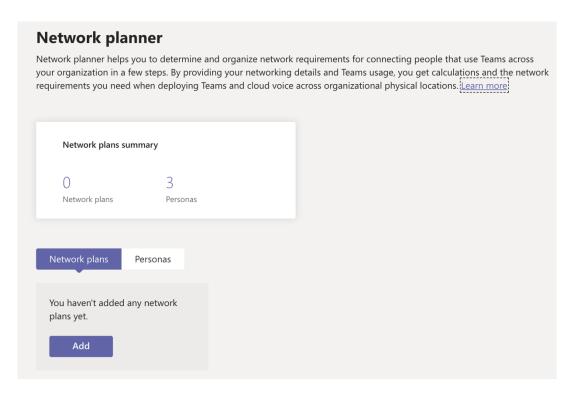

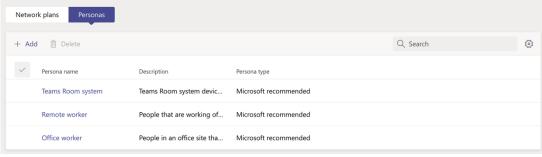

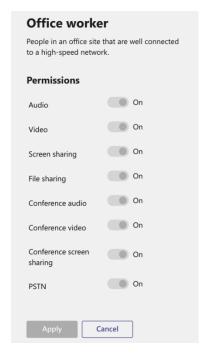

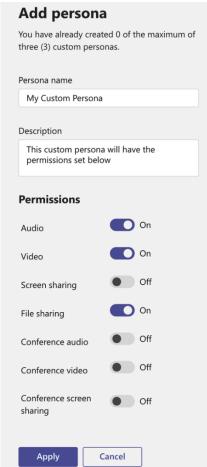

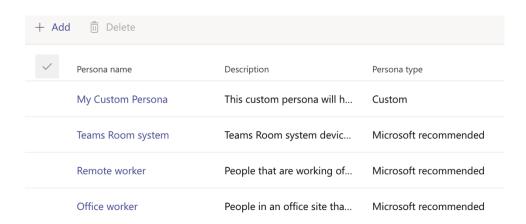

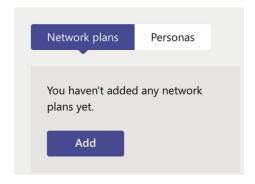

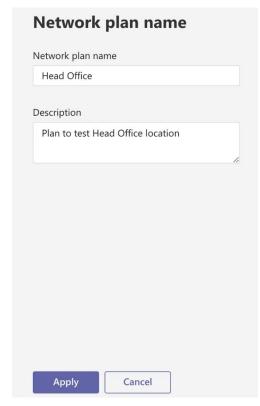

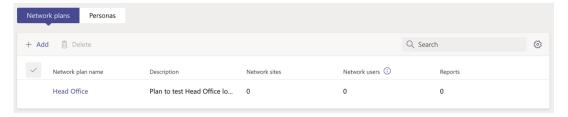

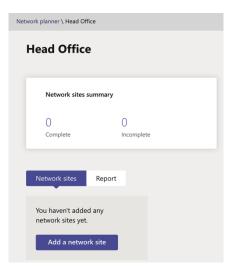

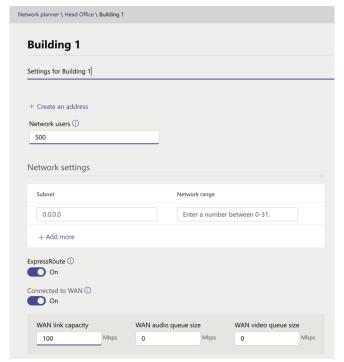

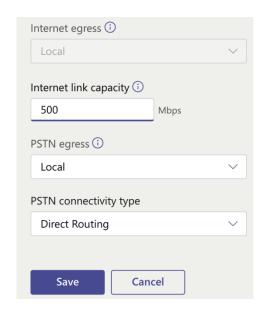

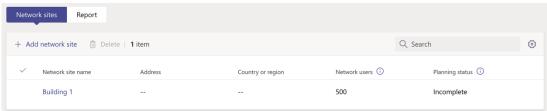

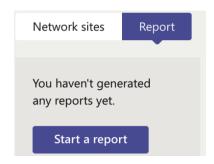

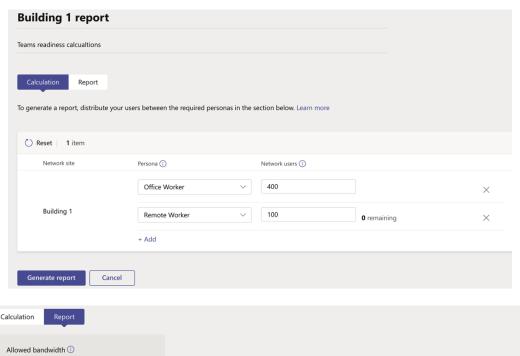

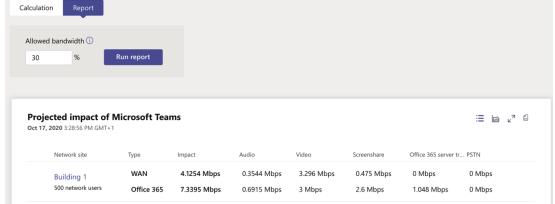

```
PS C:\Users\RisingP> Install-Module -Name NetworkTestingCompanion

Untrusted repository

You are installing the modules from an untrusted repository. If you trust this repository, change its

InstallationPolicy value by running the Set-PSRepository cmdlet. Are you sure you want to install the modules from

'PSGallery'?

[Y] Yes [A] Yes to All [N] No [L] No to All [S] Suspend [?] Help (default is "N"): y

PS C:\Users\RisingP>
```

PS C:\windows\system32> Invoke-ToolCreateShortcuts
Successfully created Desktop shortcut.
Successfully created Start Menu shortcut.
PS C:\windows\system32> \_

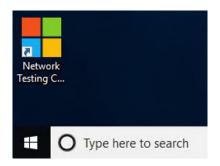

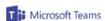

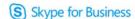

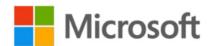

### Microsoft Teams and Skype for Business Online Network Testing Companion

Please wait while we check for updates online...

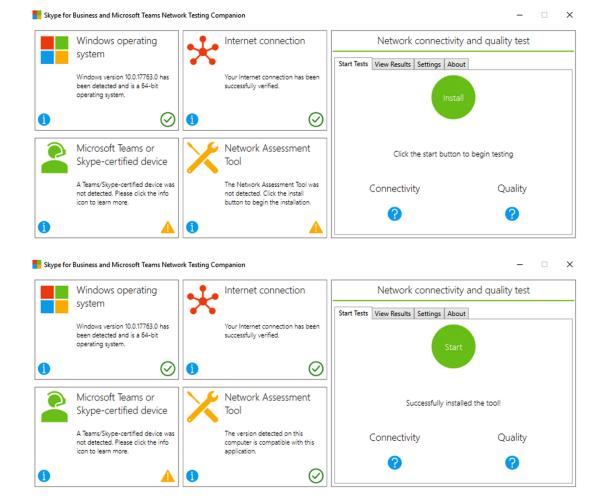

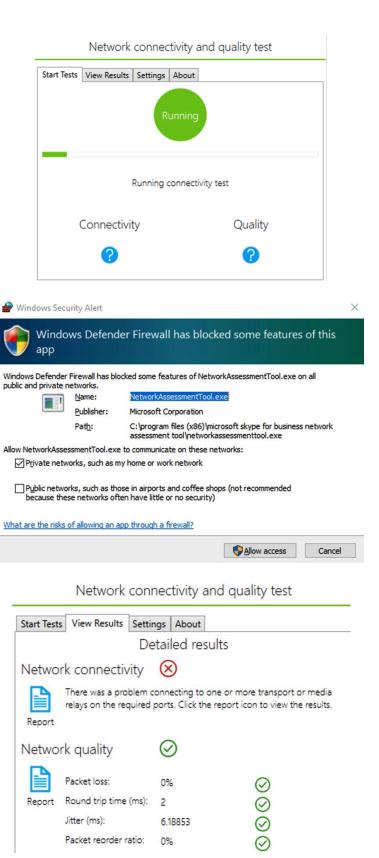

```
File Edit Format View Help

Skype for Business - Network Assessment Tool

Starting Connectivity checks
Relay: 13.107.64.2 is reachable using Protocol UDP and Port 3478
Relay: 13.107.64.2 is reachable using Protocol TCP and Port 443
Relay: 13.107.65.5 is reachable using Protocol HTTPS and Port 443
Relay: 13.107.65.5 is reachable using Protocol UDP and Port 3478
Relay: 13.107.65.5 is reachable using Protocol TCP and Port 443
Relay: 13.107.65.5 is reachable using Protocol TCP and Port 443
Relay: 52.113.193.5 is reachable using Protocol UDP and Port 3478
Relay: 52.113.193.5 is reachable using Protocol TCP and Port 443
Relay: 52.113.193.5 is reachable using Protocol TCP and Port 443
Relay: 52.113.193.5 is reachable using Protocol TCP and Port 443
Relay: 52.113.193.5 is reachable using Protocol HTTPS and Port 443
Relay: 52.113.193.5 is reachable using Protocol HTTPS and Port 443
```

Relay: 52.114.188.1 is reachable using Protocol UDP and Port 3478

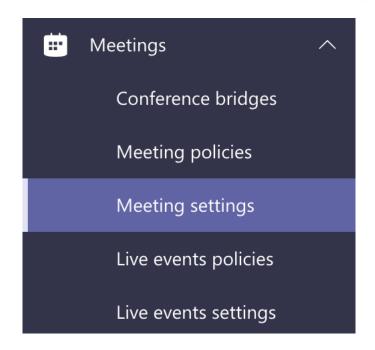

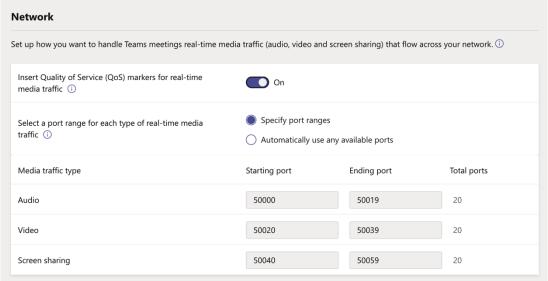

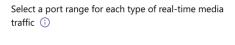

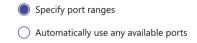

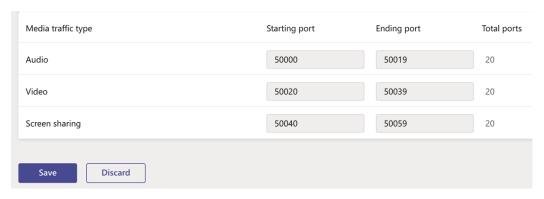

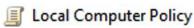

- ▼ Marie Computer Configuration
  - > Software Settings
  - ▼ III Windows Settings
    - Name Resolution Policy
      Scripts (Startup/Shutdown)
    - > Poployed Printers
    - > 🚡 Security Settings
    - > In Policy-based QoS

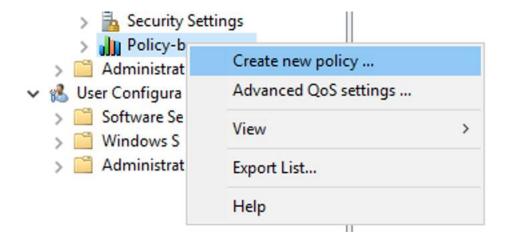

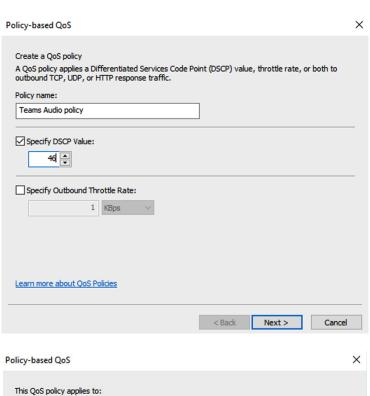

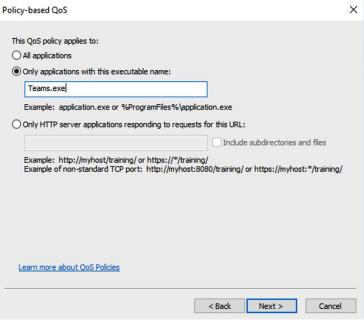

Specify the source and destination IP addresses.

A QoS policy can be applied to outbound traffic that is from a source or to a destination IP (IPv4 or IPv6) address or prefix. For HTTP response traffic, the destination IP address or prefix denotes the client(s) that issued the HTTP request.

This QoS policy applies to:

Any source IP address

Only for the following source IP address or prefix:

This QoS policy applies to:

Any destination IP address

Only for the following destination IP address or prefix:

Example for a host address: 1.2.3.4 or 3ffe:ffff::1

Example for an address prefix: 192.168.1.0/24 or fe80::1234/48

Learn more about QoS Policies

A QoS policy applies to:

A QoS policy applies to:

A RoS Policy applies to:

A RoS Policy applies to:

A RoS Policy applies to:

A RoS Policy applies to:

A RoS Policy applies to:

A RoS Policy applies to:

A RoS Policy applies to:

A RoS Policy applies to:

A RoS Policy applies to:

A RoS Policy applies to:

A RoS Policy applies to:

A RoS Policy applies to:

A RoS Policy applies to:

A RoS Policy applies to:

A RoS Policy applies to:

A RoS Policy applies to:

A RoS Policy applies to:

A RoS Policy applies to:

A RoS Policy applies to:

A RoS Policy applies to:

A RoS Policy applies to:

A RoS Policy applies to:

A RoS Policy applies to:

A RoS Policy applies to:

A RoS Policy applies to:

A RoS Policy applies to:

A RoS Policy applies to:

A RoS Policy applies to:

A RoS Policy applies to:

A RoS Policy applies to:

A RoS Policy applies to:

A RoS Policy applies to:

A RoS Policy applies to:

A RoS Policy applies to:

A RoS Policy applies to:

A RoS Policy applies to:

A RoS Policy applies to:

A RoS Policy applies to:

A RoS Policy applies to:

A RoS Policy applies to:

A RoS Policy applies to:

A RoS Policy applies to:

A RoS Policy applies to:

A RoS Policy applies to:

A RoS Policy applies to:

A RoS Policy applies to:

A RoS Policy applies to:

A RoS Policy applies to:

A RoS Policy applies to:

A RoS Policy applies to:

A RoS Policy applies to:

A RoS

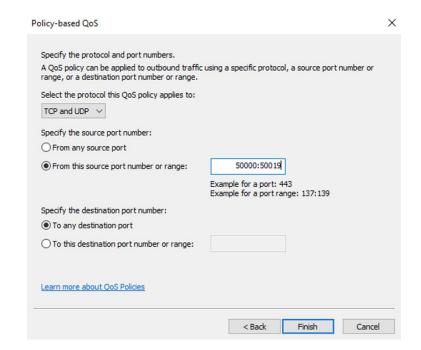

| Policy Name          | Application Name | Protocol    | Source Port | Destination | Source IP / | Destination | DSCP Value | Throttle Rate |
|----------------------|------------------|-------------|-------------|-------------|-------------|-------------|------------|---------------|
| Teams Audio policy   | Teams.exe        | TCP and UDP | 50000:50019 | *           | *           | *           | 46         | -1            |
| Teams Video policy   | Teams.exe        | TCP and UDP | 50020:50039 | *           | *           | *           | 34         | -1            |
| Teams Sharing policy | Teams.exe        | TCP and UDP | 50040:50059 | *           | *           | *           | 18         | -1            |

# **Chapter 3: Planning and Implementing Governance and Life Cycle Settings in Microsoft Teams**

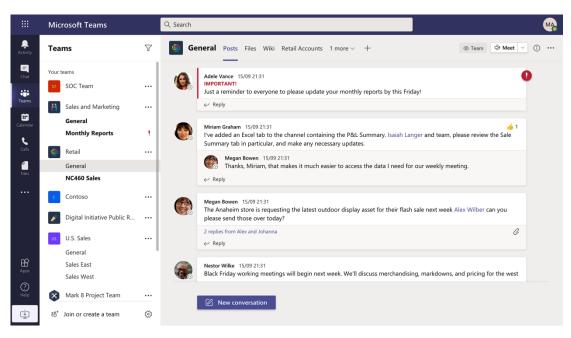

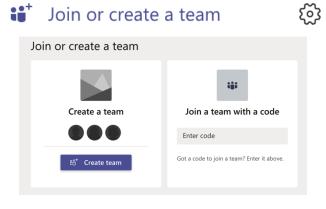

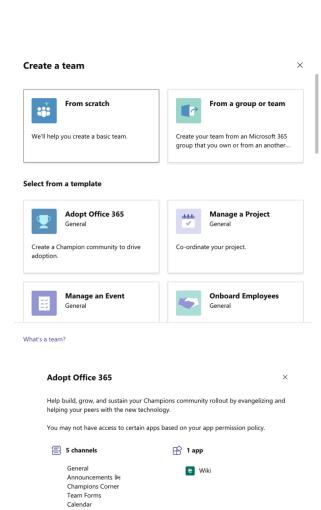

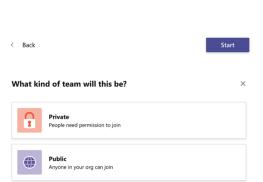

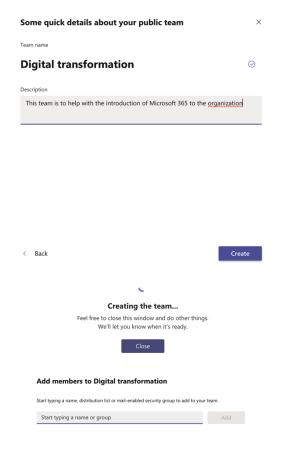

Skip

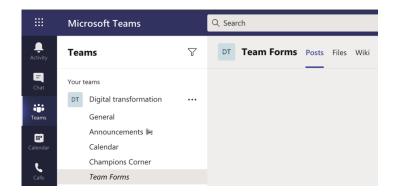

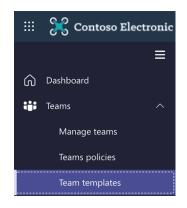

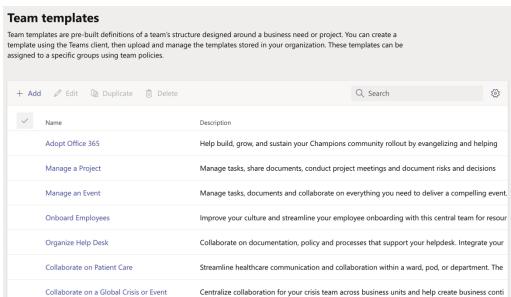

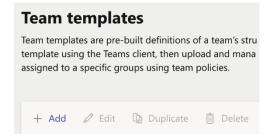

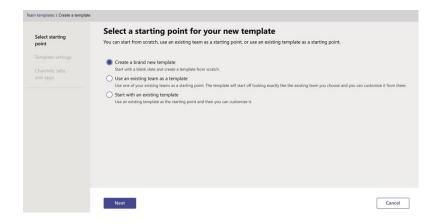

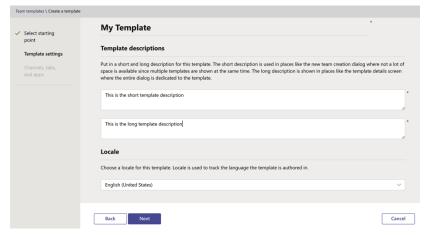

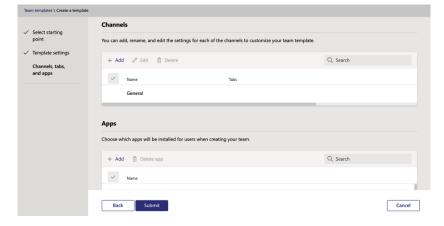

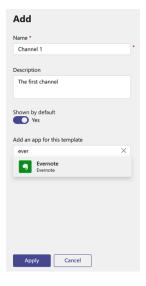

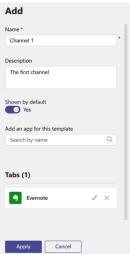

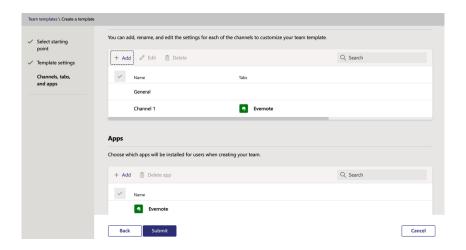

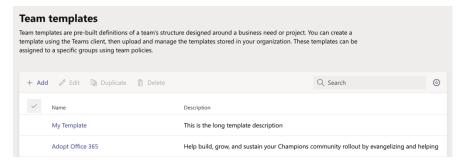

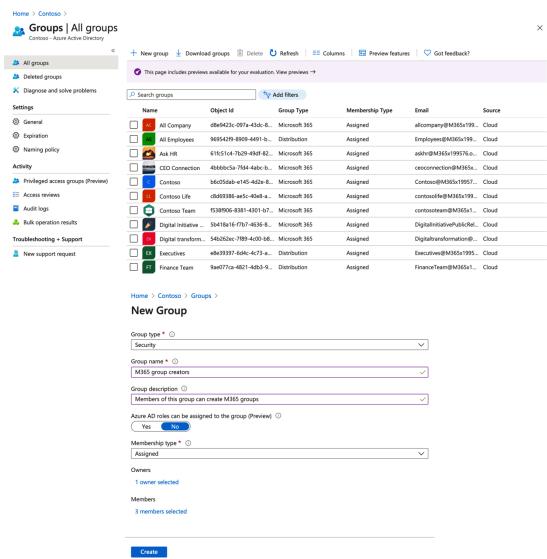

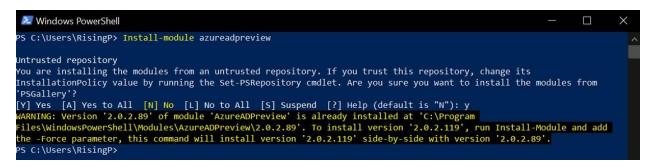

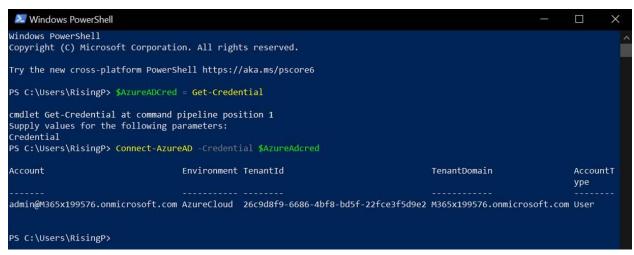

```
Windows PowerShell
                                                                                                                        PS C:\Users\RisingP> $GroupName = "M365 group creators"
PS C:\Users\RisingP> $AllowGroupCreation = "False"
PS C:\Users\RisingP>
PS C:\Users\RisingP> Connect-AzureAD
Account
                                    Environment TenantId
                                                                                          TenantDomain
                                                                                                                        AccountT
                                                                                                                        ype
admin@M365x199576.onmicrosoft.com AzureCloud 26c9d8f9-6686-4bf8-bd5f-22fce3f5d9e2 M365x199576.onmicrosoft.com User
PS C:\Users\RisingP>
PS C:\Users\RisingP> $settingsObjectID = (Get-AzureADDirectorySetting | Where-object -Property Displayname -Value "Group
PS C:\Users\RisingP> if(!$settingsObjectID)
>> {
     $template = Get-AzureADDirectorySettingTemplate | Where-object {$_.displayname -eq "group.unified"}
>>
       $settingsCopy = $template.CreateDirectorySetting()
       New-AzureADDirectorySetting -DirectorySetting $settingsCopy
       $settingsObjectID = (Get-AzureADDirectorySetting | Where-object -Property Displayname -Value "Group_Unified" -EQ)
.id
>> ]
PS C:\Users\RisingP>
PS C:\Users\RisingP> $settingsCopy = Get-AzureADDirectorySetting -Id $settingsObjectID PS C:\Users\RisingP> $settingsCopy["EnableGroupCreation"] = $AllowGroupCreation
PS C:\Users\RisingP>
PS C:\Users\RisingP> if($GroupName)
>> $settingsCopy["GroupCreationAllowedGroupId"] = (Get-AzureADGroup -SearchString $GroupName).objectid
>> $settingsCopy["GroupCreationAllowedGroupId"] = $GroupName
>> }
PS C:\Users\RisingP> Set-AzureADDirectorySetting -Id $settingsObjectID -DirectorySetting $settingsCopy
PS C:\Users\RisingP>
PS C:\Users\RisingP> (Get-AzureADDirectorySetting -Id $settingsObjectID).Values
Name
                                Value
EnableMIPLabels
                                False
CustomBlockedWordsList
EnableMSStandardBlockedWords False
ClassificationDescriptions
DefaultClassification
PrefixSuffixNamingRequirement
AllowGuestsToBeGroupOwner
                                False
AllowGuestsToAccessGroups
GuestUsageGuidelinesUrl
GroupCreationAllowedGroupId
AllowToAddGuests
                                True
UsageGuidelinesUrl
ClassificationList
EnableGroupCreation
                                False
PS C:\Users\RisingP>
```

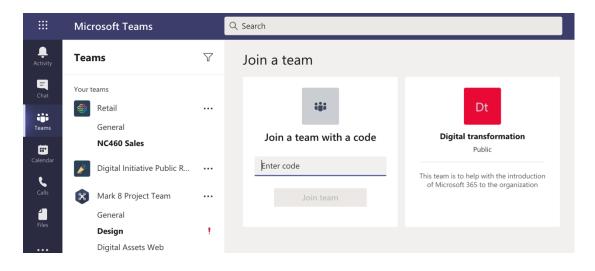

#### Home > Contoso >

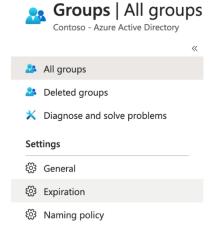

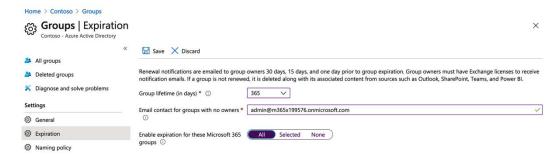

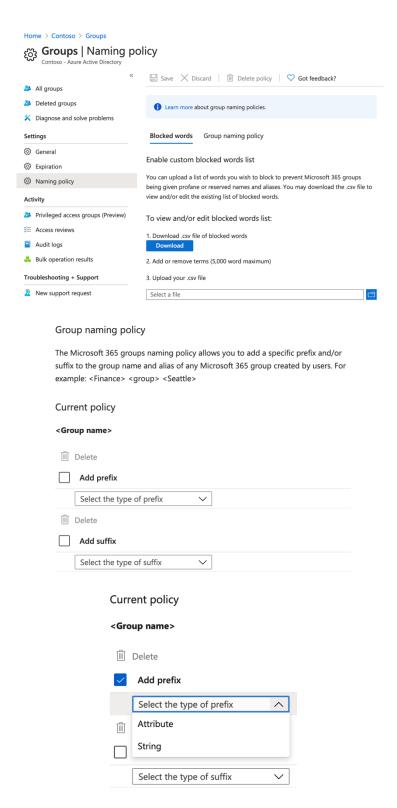

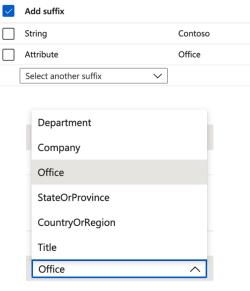

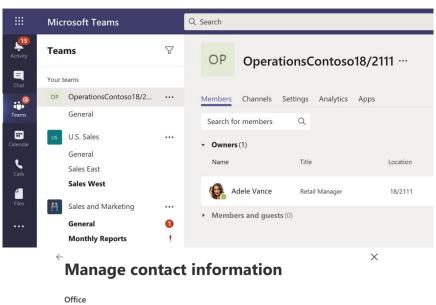

18/2111

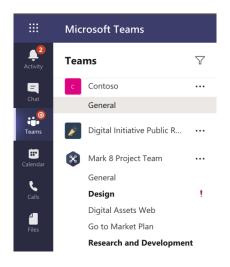

<sub>టి</sub> Join or create a team

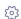

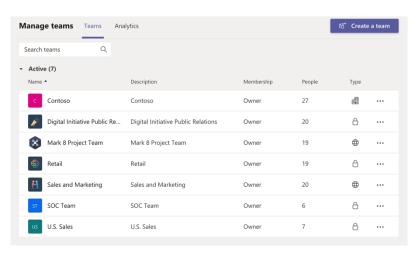

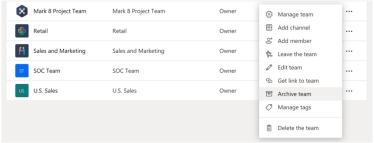

#### Want to archive "Mark 8 Project Team"?

This will freeze all team activity, but you'll still be able to add or remove members and update roles. Go to Manage teams to restore the team. Learn more.

Make the SharePoint site read-only for team members

Cancel

Archive

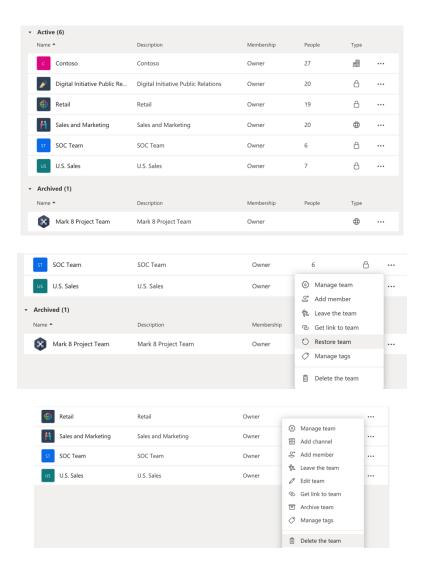

#### Delete "SOC Team" team

Are you sure you want to delete the team "SOC Team"? All channels, chats, files, and the Microsoft 365 Group for this team will be deleted.

I understand that everything will be deleted.

Cancel Delete team

## **Chapter 4: Configuring Guest Access in Microsoft Teams**

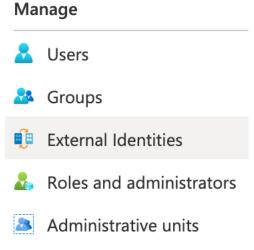

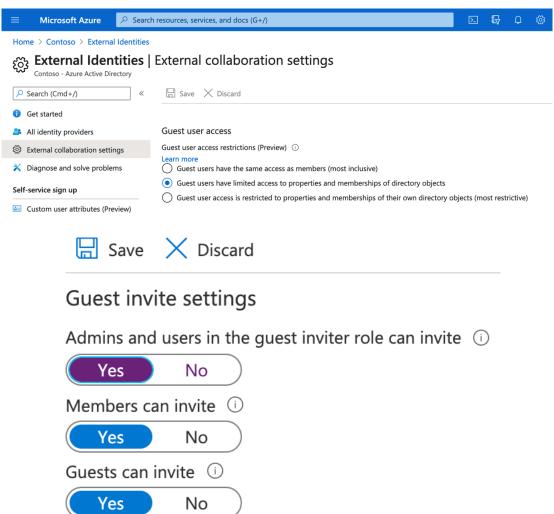

## Collaboration restrictions

| • | Allow invitations to | be sent to | any domain | (most inclusive) |
|---|----------------------|------------|------------|------------------|
|---|----------------------|------------|------------|------------------|

One invitations to the specified domains

Allow invitations only to the specified domains (most restrictive)

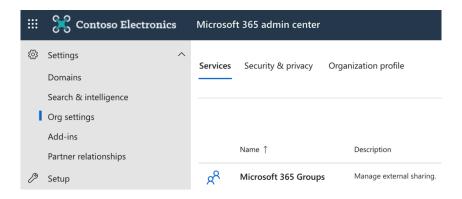

## **Microsoft 365 Groups**

Choose how guests from outside your organization can collaborate with your users in Microsoft 365 Groups. Learn more about guest access to Microsoft 365 Groups

- Let group owners add people outside your organization to Microsoft 365 Groups as guests
- Let guest group members access group content

  If you don't select this, guests will still be listed as members of the group, but
  they won't receive group emails or be able to access any group content. They'll
  only be able to access files that were directly shared with them.

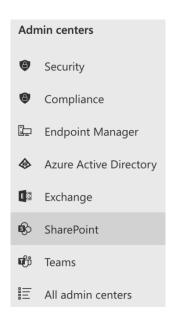

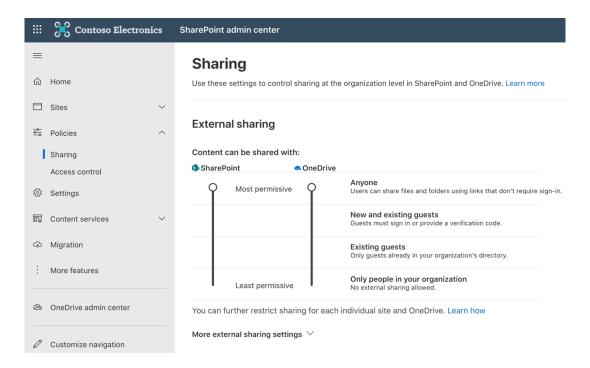

#### File and folder links

Choose the type of link that's selected by default when users share files and folders in SharePoint and OneDrive.

- O Specific people (only the people the user specifies)
- Only people in your organization
- Anyone with the link

Choose the permission that's selected by default for sharing links.

- O Viev
- Edit

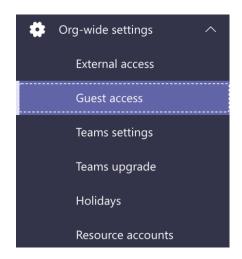

## **Guest access**

Guest access in Teams lets people outside your organization access teams and channels. When you turn on Guest Access, you can turn on or off features guest users can or can't use. Make sure to follow the steps in this checklist to set up the prerequisites and so Team owners can add guest users to their teams. Learn more

Allow guest access in Teams On

Discard

Save

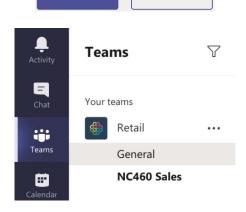

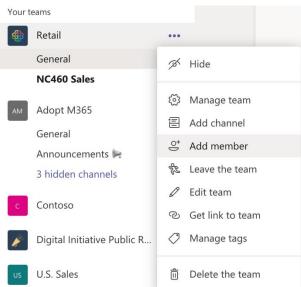

### Add members to Retail

Start typing a name, distribution list or security group to add to your team. You can also add people outside your organisation as guests by typing their email addresses.

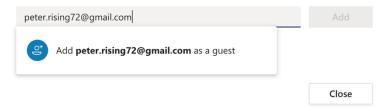

### Add members to Retail

Start typing a name, distribution list or security group to add to your team. You can also add people outside your organisation as guests by typing their email addresses.

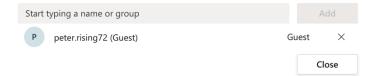

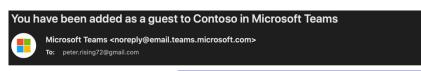

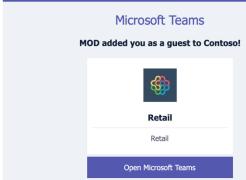

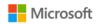

## Sign in

peter.rising72@gmail.com

No account? Create one!

Next

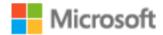

peter.rising72@gmail.com

# Review permissions

Contoso M365x750522.onmicrosoft.com

## This resource is not shared by Microsoft.

The organisation Contoso would like to:

- Sign you in
- Read your name, email address and photo

You should only accept if you trust Contoso. By accepting, you allow this organisation to access and process your data to create, control and administer an account according to their policies. Contoso has not provided a link to their privacy statement for you to review. Contoso may log information about your access. You can remove these permissions at https://myapps.microsoft.com/M365x750522.onmicrosoft.com

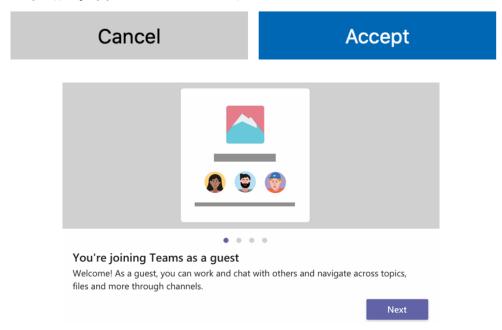

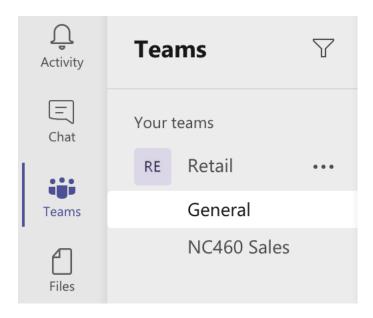

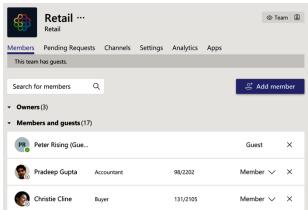

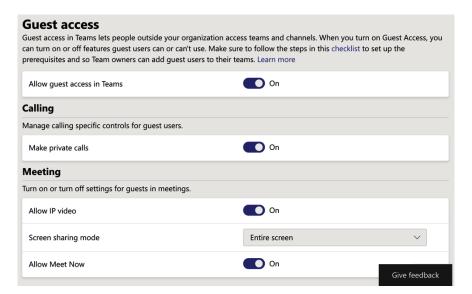

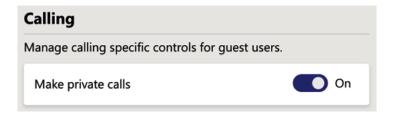

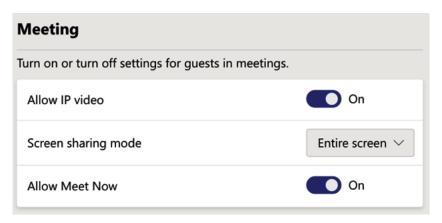

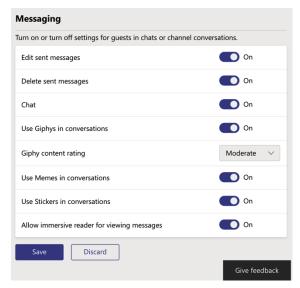

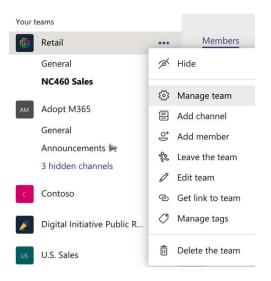

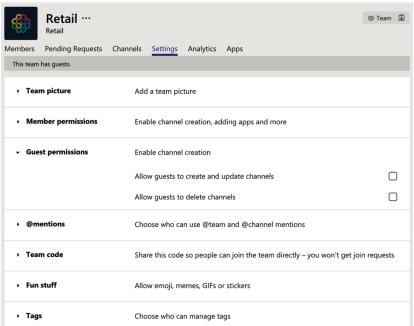

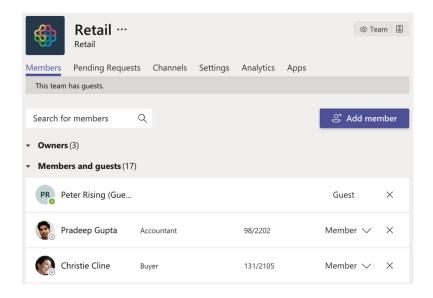

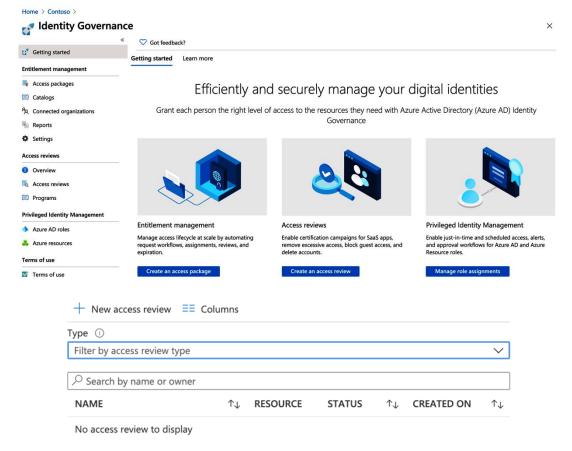

## Create an access review

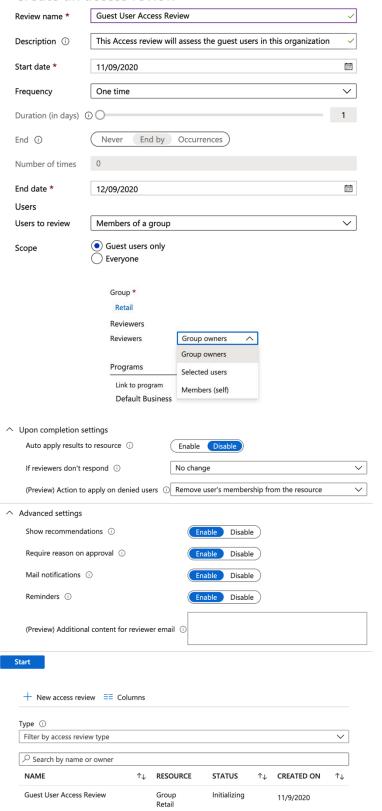

# Action required: Review access by December 9, 2020 Microsoft Azure <azure-noreply@microsoft.com> To: • peter.rising72@gmail.com

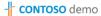

# Please review Guest User Access Review in Contoso:

Please review by December 9, 2020 to confirm your continued need for access.

Learn more about reviewing your access.

Review access >

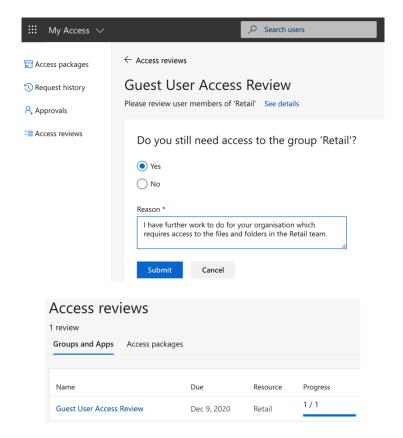

#### Home > Identity Governance > Guest User Access Review

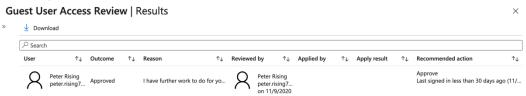

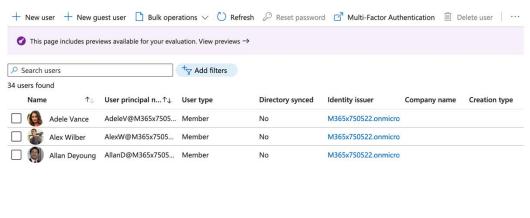

Home > Contoso > Users >

### New user

Contoso

Got feedback?

O Create user

Create a new user in your organization. This user will have a user name like alice@m365x750522.onmicrosoft.com. I want to create users in bulk

Invite user ledow

> Invite a new guest user to collaborate with your organization. The user will be emailed an invitation they can accept in order to begin collaborating. I want to invite guest users in bulk

Help me decide

### Identity

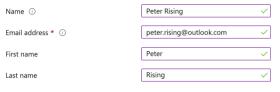

### Personal message

I'd like to invite you as a guest user in our Microsoft 365 tenant

## **Groups and roles** 1 groups selected Groups User Roles Settings Block sign in Yes Usage location United Kingdom Job info Job title Department Company name No manager selected

Invite

Manager

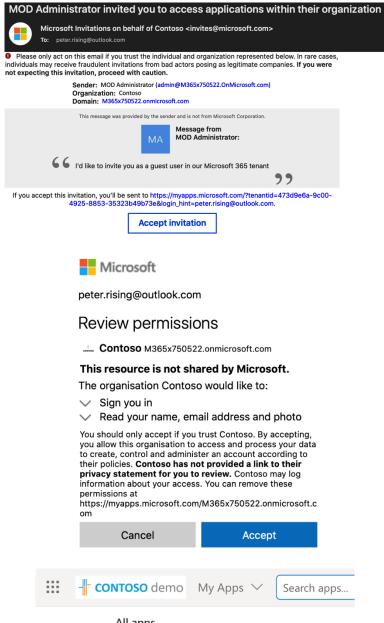

All apps

No apps found

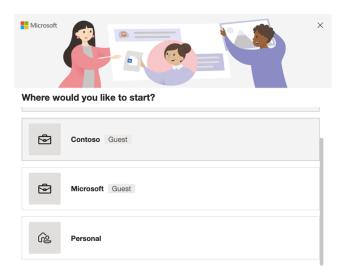

Signed in as peter.rising@outlook.com Use another account

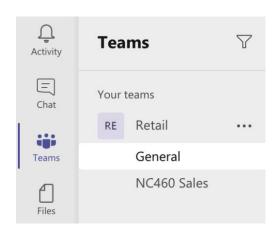

# **Chapter 5: Managing the Security and Compliance Settings in Microsoft Teams**

| Role                                       | Role Description                                                          | Access Level                                                                                                    |  |  |
|--------------------------------------------|---------------------------------------------------------------------------|----------------------------------------------------------------------------------------------------|--|--|
| Teams Service Administrator                | Teams service, and<br>Microsoft 365 group<br>management                   | This role has access to all features within the Teams admin center.                                                                                                    |  |  |
| Teams Communications<br>Administrator      | To manage calling and meeting features                                    | This role can be used to configure meeting policies and settings, calling policies and phone number allocation, view user profile pages, and troubleshoot call quality from the Call Quality Dashboard. |  |  |
| Teams Communications<br>Support Engineer   | To troubleshoot<br>communications<br>problems with an<br>advanced toolset | This role can be used to view user profile pages and troubleshoot call quality using advanced tools from the Call Quality Dashboard.                                                                    |  |  |
| Teams Communications<br>Support Specialist | To troubleshoot<br>communications<br>problems with a basic<br>toolset     | This role can be used to search a specific user's profile and view information to troubleshoot call quality using basic tools from the Call Quality Dashboard.                                          |  |  |
| Teams Device Administrator                 | To manage devices<br>configured to use Teams                              | This role can manage device settings and updates, apply profiles to devices, restart devices, and monitor the health of devices.                                                                        |  |  |

| Report                 | Report output                      |  |  |
|------------------------|------------------------------------|--|--|
| Apps usage             | App name                           |  |  |
|                        | Active users                       |  |  |
|                        | App type                           |  |  |
|                        | Active teams                       |  |  |
|                        | Publisher                          |  |  |
|                        | Version                            |  |  |
| PSTN blocked users     | Display name                       |  |  |
|                        | Phone                              |  |  |
|                        | Blocked reason                     |  |  |
|                        | Blocked action                     |  |  |
|                        | Blocked time                       |  |  |
| PSTN minute and SMS    | Country or region                  |  |  |
| pools                  | Capability description             |  |  |
|                        | Total minutes or SMS units         |  |  |
|                        | Minutes or SMS units used          |  |  |
|                        | Minutes or SMS units available     |  |  |
|                        | Capability                         |  |  |
| PSTN and SMS usage     | Start time                         |  |  |
|                        | Display name                       |  |  |
|                        | Username                           |  |  |
|                        | Phone number                       |  |  |
|                        | Caller ID                          |  |  |
|                        | Call / SMS type                    |  |  |
| Teams device usage     | Reports on usage of users who use: |  |  |
|                        | Windows devices                    |  |  |
|                        | Apple macOS devices                |  |  |
|                        | Apple iOS devices                  |  |  |
|                        | Android phones                     |  |  |
| Teams live event usage | Number of views of the live event  |  |  |
|                        | Start time                         |  |  |
|                        | Event status                       |  |  |
|                        | Organizer                          |  |  |
|                        | Presenters                         |  |  |
|                        | Producers                          |  |  |
|                        | Recording setting                  |  |  |
|                        | Production type                    |  |  |

| Report              | Report output                        |  |  |
|---------------------|--------------------------------------|--|--|
| Teams usage         | Active users                         |  |  |
|                     | Active channels                      |  |  |
|                     | Active users in teams and channels   |  |  |
|                     | Messages                             |  |  |
|                     | Teams privacy settings               |  |  |
|                     | Guests in a team                     |  |  |
| Teams user activity | 1:1 calls which a user joined        |  |  |
|                     | Team chat messages post by user      |  |  |
|                     | Private chat messages posted by user |  |  |
|                     | Users last activity date             |  |  |

| Danart                    | Papart autnut                        |  |
|---------------------------|--------------------------------------|--|
| Report Apps usage         | Report output App name               |  |
| rippo usage               | Active users                         |  |
|                           | App type                             |  |
|                           |                                      |  |
|                           | Active teams                         |  |
|                           | Publisher                            |  |
| pomyll 1 1                | Version                              |  |
| PSTN blocked users        | Display name                         |  |
|                           | Phone                                |  |
|                           | Blocked reason                       |  |
|                           | Blocked action                       |  |
|                           | Blocked time                         |  |
| PSTN minute and SMS pools | Country or region                    |  |
| Pools                     | Capability description               |  |
|                           | Total minutes or SMS units           |  |
|                           | Minutes or SMS units used            |  |
|                           | Minutes or SMS units available       |  |
|                           | Capability                           |  |
| PSTN and SMS usage        | Start time                           |  |
|                           | Display name                         |  |
|                           | Username                             |  |
|                           | Phone number                         |  |
|                           | Caller ID                            |  |
|                           | Call / SMS type                      |  |
| Teams device usage        | Reports on usage of users who use:   |  |
|                           | Windows devices                      |  |
|                           | Apple macOS devices                  |  |
|                           | Apple iOS devices                    |  |
|                           | Android phones                       |  |
| Teams live event usage    | Number of views of the live event    |  |
|                           | Start time                           |  |
|                           | Event status                         |  |
|                           | Organizer                            |  |
|                           | Presenters                           |  |
|                           | Producers                            |  |
|                           | Recording setting                    |  |
|                           | Production type                      |  |
| Teams usage               | Active users                         |  |
|                           | Active channels                      |  |
|                           | Active users in teams and channels   |  |
|                           | Messages                             |  |
|                           | Teams privacy settings               |  |
|                           | Guests in a team                     |  |
| Teams user activity       | 1:1 calls which a user joined        |  |
|                           | Team chat messages post by user      |  |
|                           | Private chat messages posted by user |  |
|                           | Users last activity date             |  |
|                           |                                      |  |

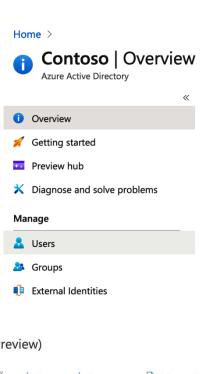

Home > Contoso >

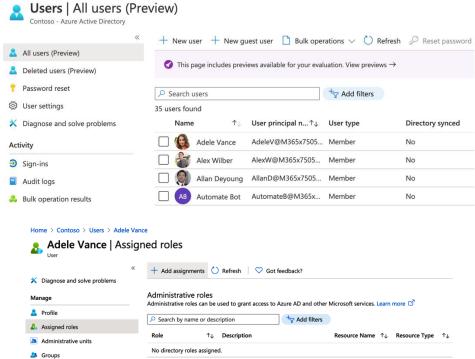

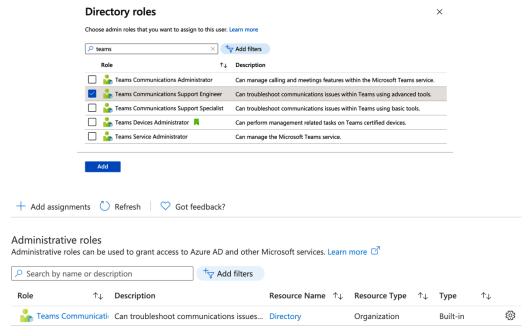

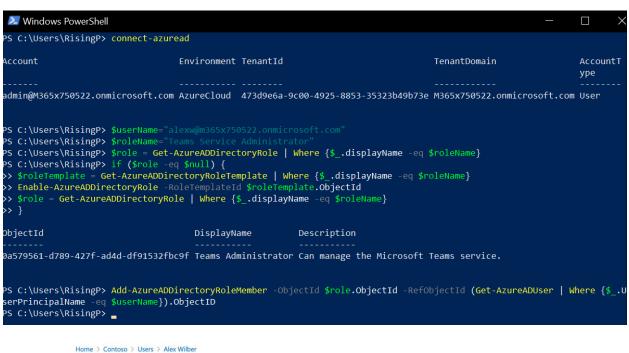

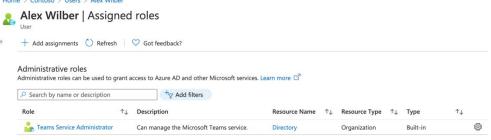

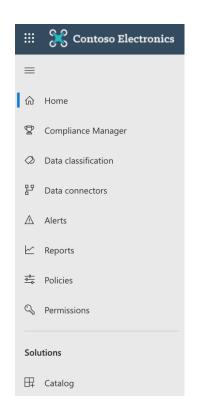

## **Solution catalog**

Discover, learn about, and start using the intelligent compliance and risk management solutions available to your organization.

∠ Search

## Information protection & governance

Classify, protect, and retain your data where it lives and wherever it goes.

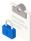

#### Data loss prevention By Microsoft

Detects sensitive content as it's used and shared throughout your organization, in the cloud and on devices, and helps

View

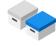

# **governance** By Microsoft

Manages your content lifecycle using solutions to import, store, and classify business-critical data so you can keep what you need and

View

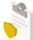

## **Information protection**By Microsoft

Discovers, classifies, and protects sensitive and business-critical content throughout its lifecycle across your organization.

View

Solution catalog > Information governance

## Information governance

Open solution 

→ Show in navigation 

→ Share ∨

## Information governance

Labels Label policies Import Retention Archive

Email, documents, Skype and Teams conversations. Your users generate a lot of content every day. Take control of it by setting up retention policies to keep what you want and get rid of what you don't. Learn more about retention

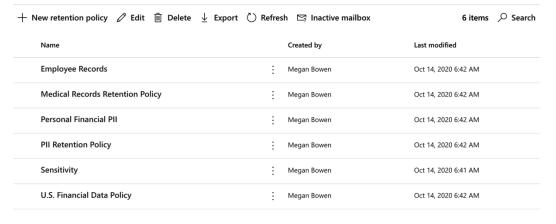

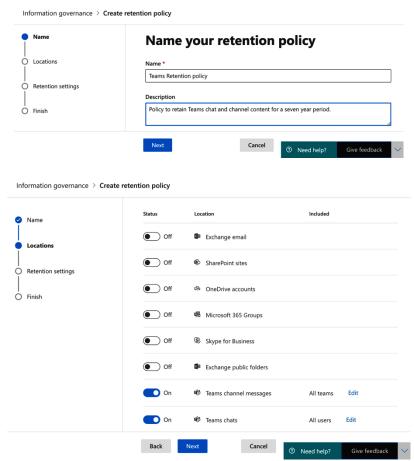

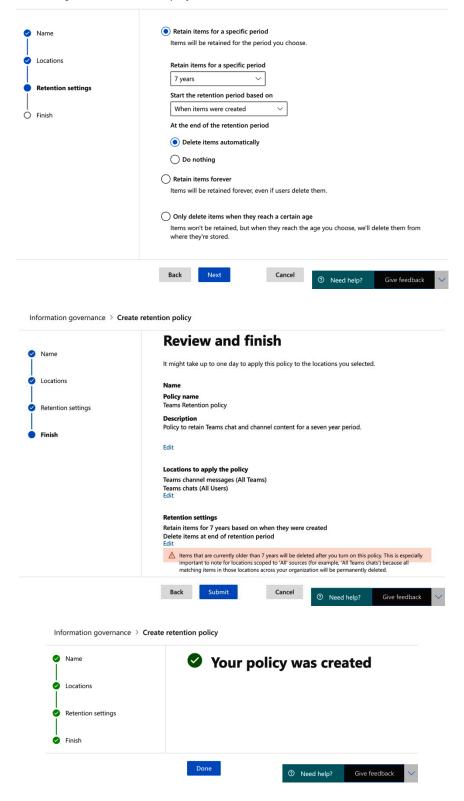

### **Solution catalog**

Discover, learn about, and start using the intelligent compliance and risk management solutions available to your organization.

∠ Search

# Information protection & governance

Classify, protect, and retain your data where it lives and wherever it goes.

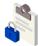

## Data loss prevention

Detects sensitive content as it's used and shared throughout your organization, in the cloud and on devices, and helps

View

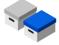

#### Information governance By Microsoft

Manages your content lifecycle using solutions to import, store, and classify business-critical data so you can keep what you need and

View

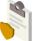

## Information protection By Microsoft

Discovers, classifies, and protects sensitive and business-critical content throughout its lifecycle

across your organization.

-

View

Solution catalog > Information protection

## Information protection

Open solution

⇒ Show in navigation

Share ∨

## Information protection

Labels Label policies Auto-labeling

Name

Sensitivity labels are used to classify email messages, documents, sites, and more. When a label is applied (automatically or by the user), the content or site is protected based on the settings you choose. For example, you can create labels that encrypt files, add content marking, and control user access to specific sites. Learn more about sensitivity labels

You can now create sensitivity labels with privacy and access control settings for Teams, SharePoint sites, and Microsoft 365 Groups. To do this, you must first complete these steps to enable the feature.

Order

+ Create a label 🖵 Publish labels 💍 Refresh

|                        |                 | 7,          |                |            |
|------------------------|-----------------|-------------|----------------|------------|
| Personal               | <br>0 - lowest  | File, Email | Megan Bowen    | 9/15/2020  |
| Public                 | <br>1           | File, Email | Megan Bowen    | 11/22/2020 |
| Highly Confidential    | <br>2           | File, Email | Megan Bowen    | 9/16/2020  |
| Confidential - Finance | <br>3           | File, Email | Megan Bowen    | 9/16/2020  |
| Project - Falcon       | <br>4           | File, Email | Megan Bowen    | 9/16/2020  |
| Project Team label     | <br>5 - highest | File, Email | MOD Administra | 10/3/2020  |

0 items selected. 6 items loaded.

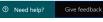

Last modified

## **Edit sensitivity label**

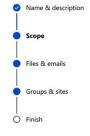

## Define the scope for this label

Labels can be applied directly to files, emails, containers like SharePoint sites and Teams, and more. Let us know where you want this label to be used so you can configure the applicable protection settings.

Content type Created by

Files & emails

Configure encryption, content marking, and auto-labeling settings to protect labeled emails and Office files.

Groups & sites

Configure privacy, access control, and other settings to protect labeled Teams, Microsoft 365 Groups, and SharePoint sites.

Back

Next

Cance

② Need help?

Give feedback

## **Edit sensitivity label**

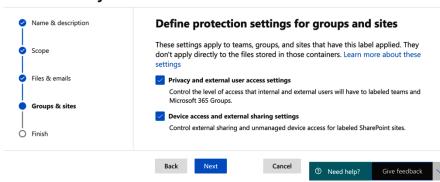

## **Edit sensitivity label**

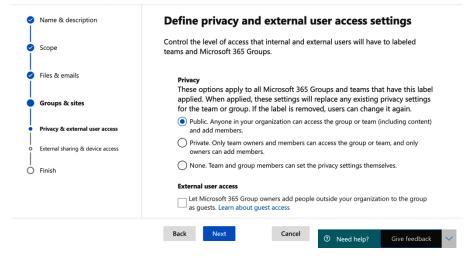

## **Edit sensitivity label**

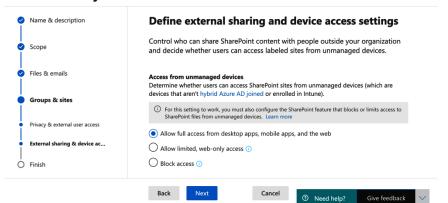

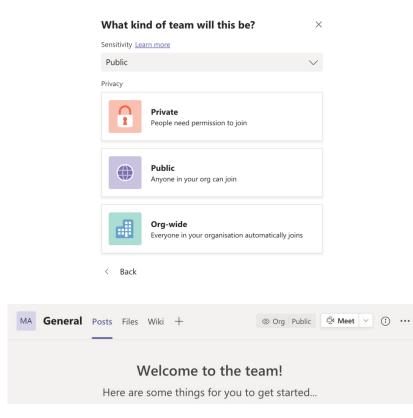

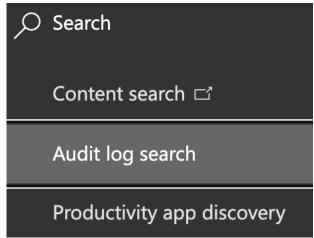

## Audit log search

Need to find out if a user deleted a document or if an admin reset someone's password? Search the Office 365 audit log to find out what the users and admins in your organization have been doing. You'll be able to find activity related to email, groups, documents, permissions, directory services, and much more. Learn more about searching the audit log

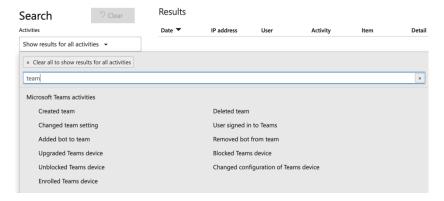

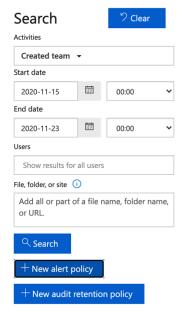

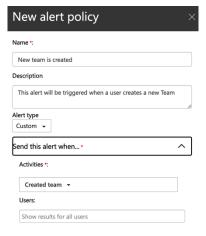

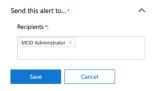

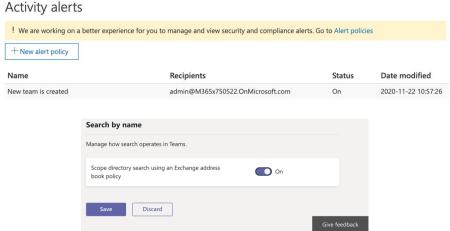

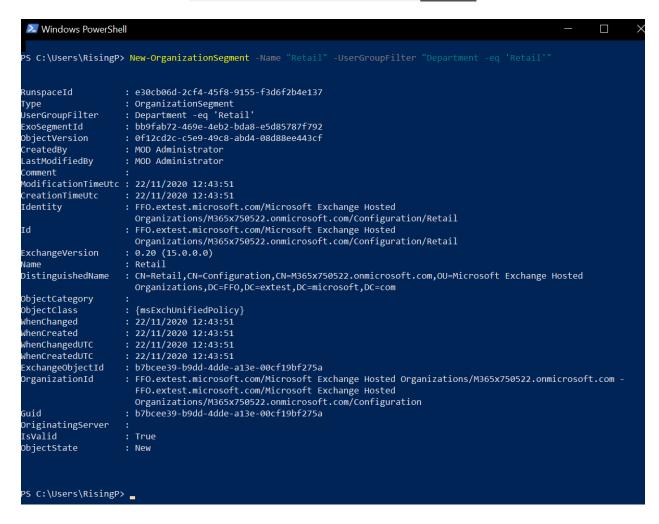

```
PS C:\Users\RisingP> New-InformationBarrierPolicy -Name "Retail-Marketing" -AssignedSegment "Retail" -SegmentsBlocked
   keting" -State Inactive
Note: Information barrier policy will restrict communication, collaboration and people search between users.
For Teams - including Teams Channel (Microsoft 365 Groups), Teams Meeting & Teams Communication (Chat, Call)
 * Access to communication/content access/people search/SharePoint site
   connected to the Teams will be restricted based on Information Barrier policy assigned to user's segments.
  * Access and sharing of OneDrive content will be restricted based on the
   information barrier policy assigned to the OneDrive owner.
For SharePoint- including Microsoft 365 Groups connected and non-connected sites
  Segments are associated to a SharePoint site (communication sites,
   classic sites, modern sites) based on the site creator's segment or by
   adding segments explicitly to a site.
 * Access and sharing of a SharePoint site will be restricted to the
   segments associated to the site.
   More Details - https://aka.ms/SPOInfobarriers.
Are You Sure You Want To Proceed?
[Y] Yes [N] No [?] Help (default is "Y"): y
```

```
RunspaceId
                      : e30cb06d-2cf4-45f8-9155-f3d6f2b4e137
Type
                      : InformationBarrier
AssignedSegment
                      : Retail
SegmentsAllowed
                      : a1e1cb37-47e0-4903-b5b1-1183313b8da0
ExoPolicyId
                      : {Marketing}
SegmentsBlocked
SegmentAllowedFilter:
BlockVisibility
                      : True
BlockCommunication : True
State
                      : Inactive
ObjectVersion
                      : 8f2a3075-a335-4897-e257-08d88ee78f63
CreatedBy
                      : MOD Administrator
LastModifiedBy
                      : MOD Administrator
Comment
ModificationTimeUtc : 22/11/2020 13:07:26
                      : 22/11/2020 13:07:26
CreationTimeUtc
Identity
                      : FFO.extest.microsoft.com/Microsoft Exchange Hosted
                       Organizations/M365x750522.onmicrosoft.com/Configuration/Retail-Marketing
                      : FFO.extest.microsoft.com/Microsoft Exchange Hosted
                        Organizations/M365x750522.onmicrosoft.com/Configuration/Retail-Marketing
ExchangeVersion
                      : 0.20 (15.0.0.0)
                      : Retail-Marketing
Name
DistinguishedName
                      : CN=Retail-Marketing,CN=Configuration,CN=M365x750522.onmicrosoft.com,OU=Microsoft Exchange
                        Hosted Organizations, DC=FFO, DC=extest, DC=microsoft, DC=com
ObjectCategory
ObjectClass
                      : {msExchUnifiedPolicy}
                      : 22/11/2020 13:07:26
WhenChanged
WhenCreated
                      : 22/11/2020 13:07:26
WhenChangedUTC
                      : 22/11/2020 13:07:26
WhenCreatedUTC
                      : 22/11/2020 13:07:26
ExchangeObjectId
                      : bd43f86c-1d30-43fb-bcc0-46a4a8438571
OrganizationId
                      : FFO.extest.microsoft.com/Microsoft Exchange Hosted Organizations/M365x750522.onmicrosoft.com -
                       FFO.extest.microsoft.com/Microsoft Exchange Hosted
                        Organizations/M365x750522.onmicrosoft.com/Configuration
                      : bd43f86c-1d30-43fb-bcc0-46a4a8438571
OriginatingServer
IsValid
                      : True
ObjectState
                      : New
WARNING: Your changes will take into affect after you run Start-InformationBarrierPoliciesApplication cmdlet. Start-InformationBarrierPoliciesApplication cmdlet only applies Active state policies.
```

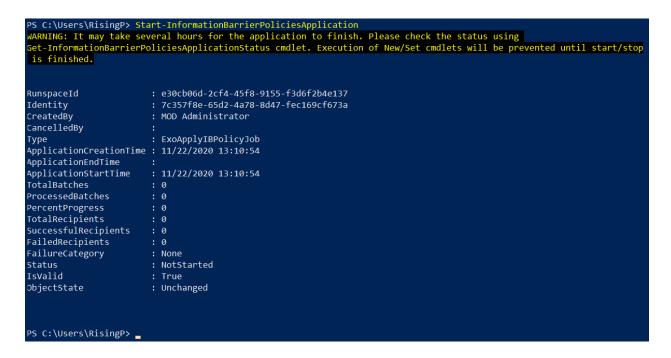

To: paula

We didn't find any matches. Talk to your IT admin about expanding the scope of your search.

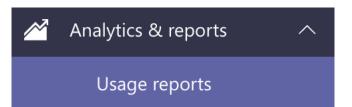

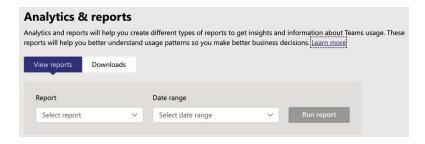

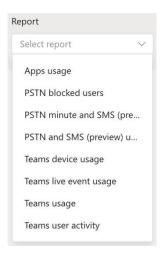

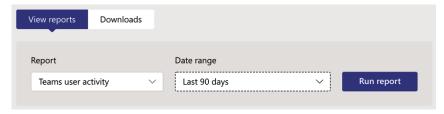

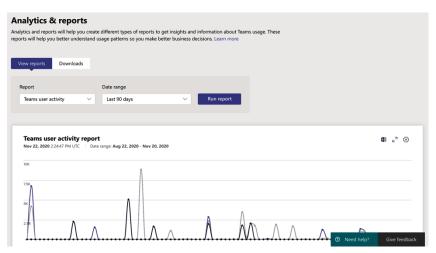

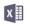

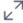

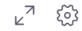

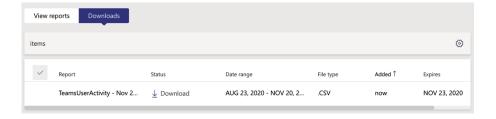

## **Chapter 6: Managing Endpoint Devices in Microsoft Teams**

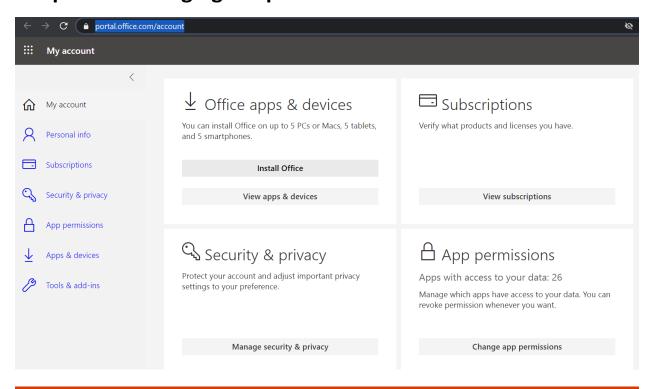

## Just a few more steps...

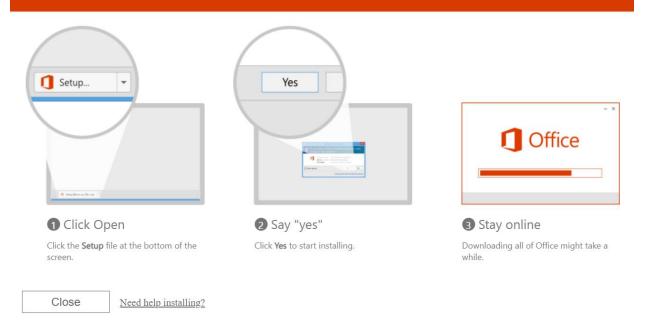

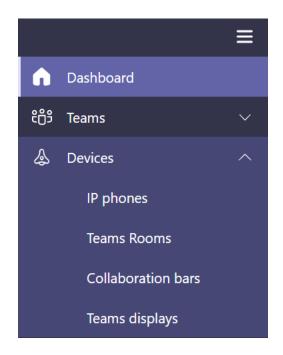

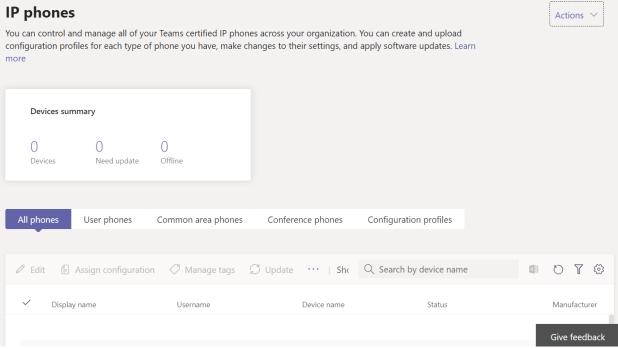

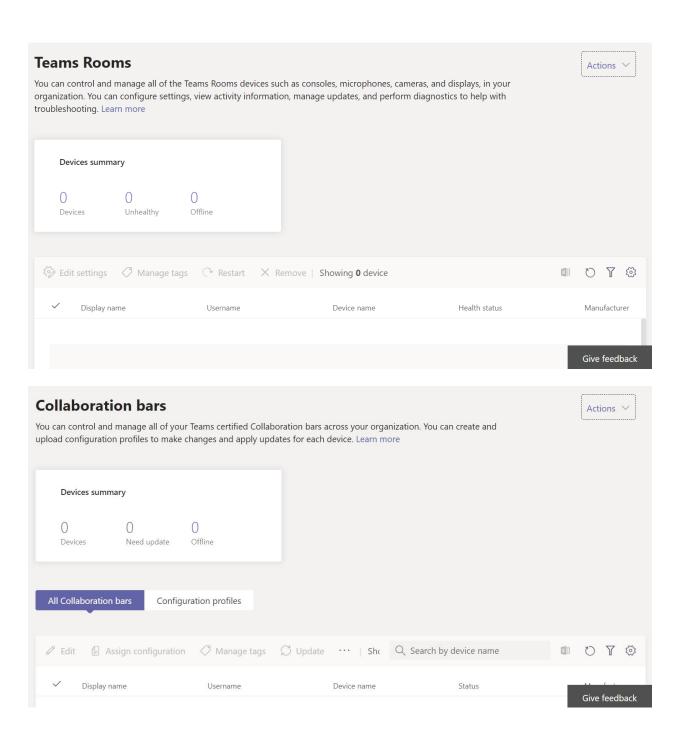

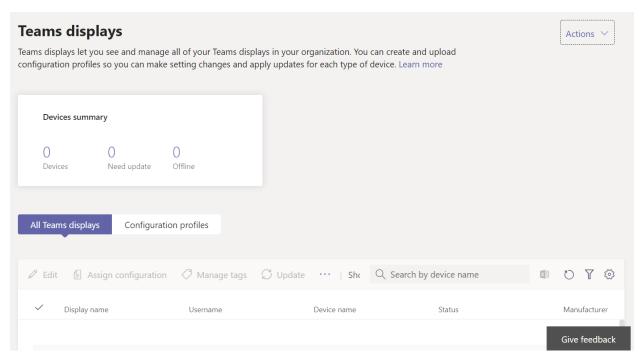

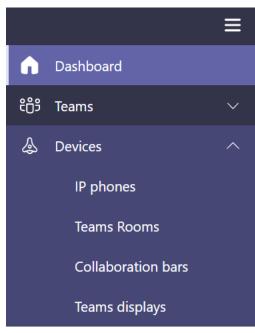

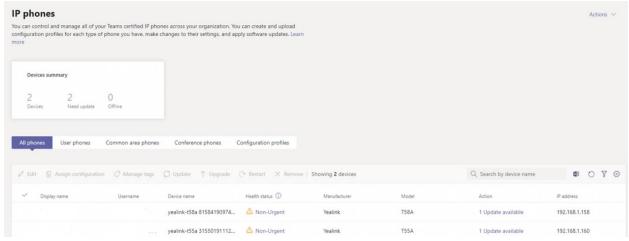

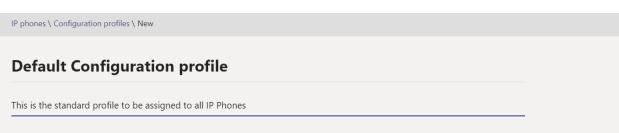

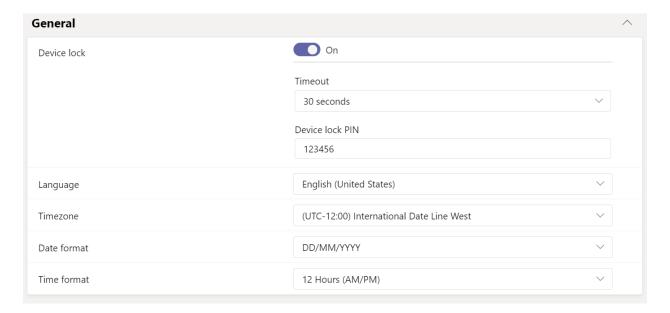

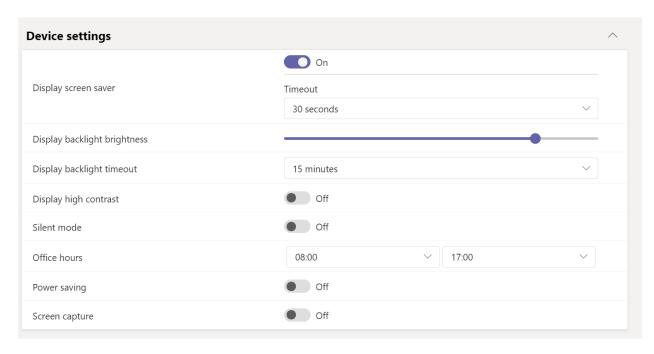

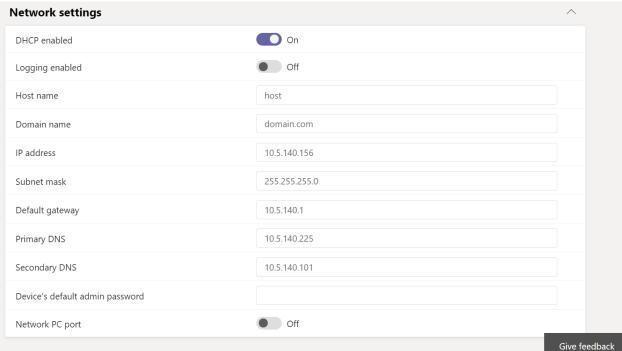

Save Cancel

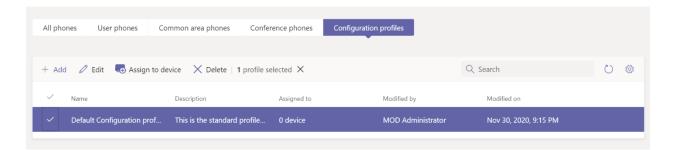

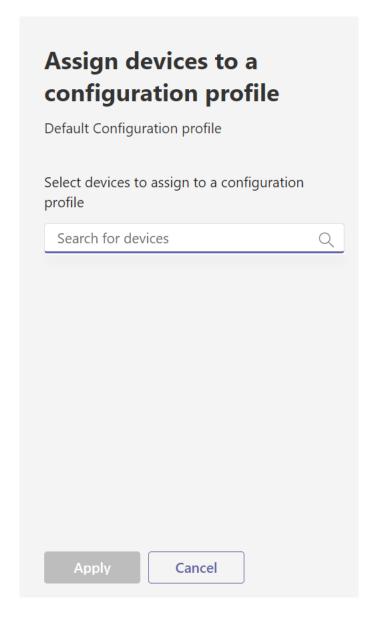

### **Chapter 7: Monitoring Usage within Microsoft Teams**

# Analytics & reports Analytics and reports will help you create different types of reports to get insights and information about Teams usage. These reports will help you better understand usage patterns so you make better business decisions. Learn more View reports Downloads Report Date range Last 30 days Run report

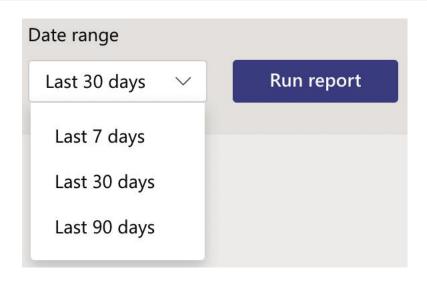

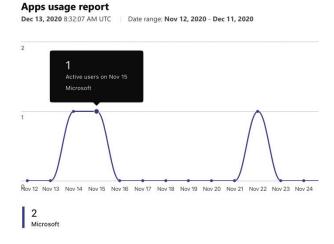

|             |              |           |              |                       | Q Search by app name |
|-------------|--------------|-----------|--------------|-----------------------|----------------------|
| App name T  | Active users | App type  | Active teams | Publisher             | Version              |
| Activity    | 1            | Microsoft | 1            | Microsoft Corporation | 1.0                  |
| Communities | 1            | Microsoft | 1            | Microsoft Corporation | 2.2.1                |
| Files       | 1            | Microsoft | 2            | Microsoft Corporation | 1.0                  |

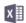

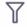

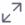

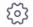

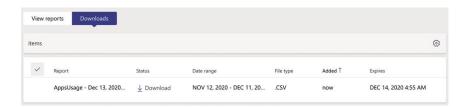

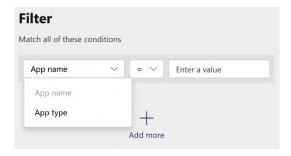

# Edit columns Customize your table by choosing columns from the list below. App name On Active users On App type On Active teams On Publisher On Version On

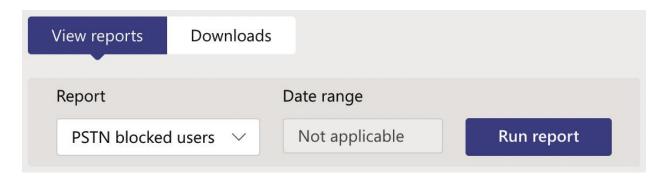

### **PSTN blocked users**

**Dec 13, 2020** 9:25:10 AM UTC

Display name Phone Blocked reason Blocked action Blocked time (UTC)  $\downarrow$ 

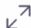

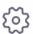

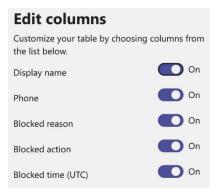

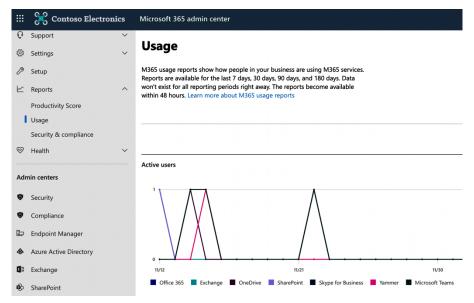

### Microsoft Teams activity

View more

### 9 activities A 50.0%

Total number of Teams activities over the selected time period

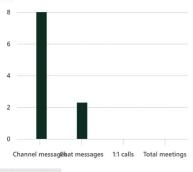

### Usage > Microsoft Teams

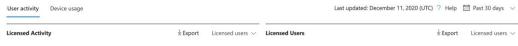

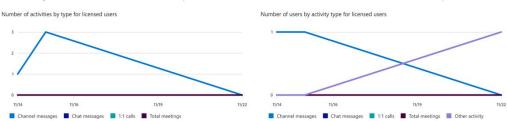

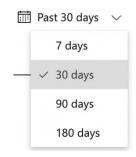

| <u>↓</u> Export             |             |                           |                  |               |           |                | 22 items =     |
|-----------------------------|-------------|---------------------------|------------------|---------------|-----------|----------------|----------------|
| Username                    | Is licensed | Last activity date (UTC)  | Channel messages | Chat messages | 1:1 calls | Total meetings | Choose columns |
| LynneR@M365x750522.OnM      | √           |                           | 0                | 0             | 0         | 0              |                |
| peter.rising_outlook.com#EX |             | Monday, November 9, 2020  | 0                | 0             | 0         | 0              |                |
| IrvinS@M365x750522.OnMic    | : √         |                           | 0                | 0             | 0         | 0              |                |
| DiegoS@M365x750522.OnM      | √           |                           | 0                | 0             | 0         | 0              |                |
| AdeleV@M365x750522.OnM      | √           | Sunday, November 22, 2020 | 0                | 0             | 0         | 0              |                |

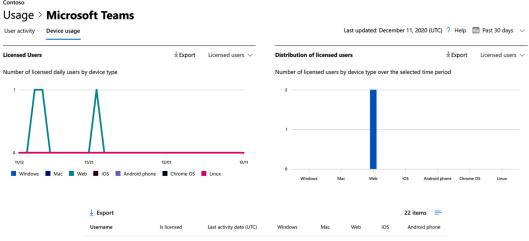

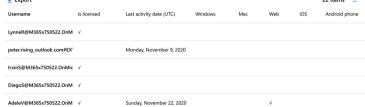

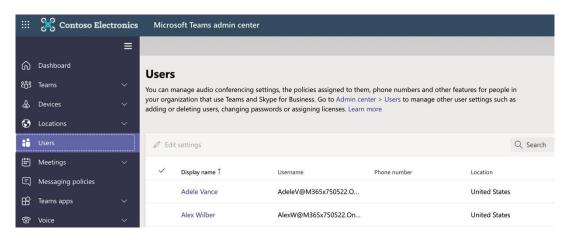

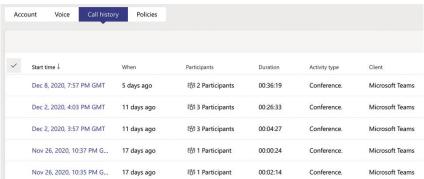

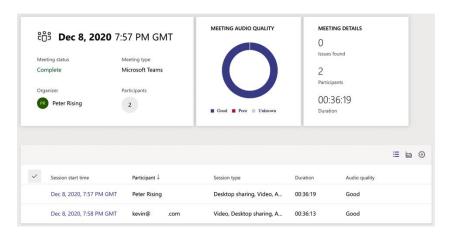

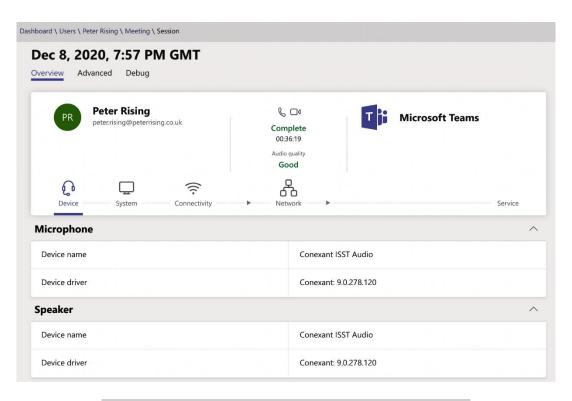

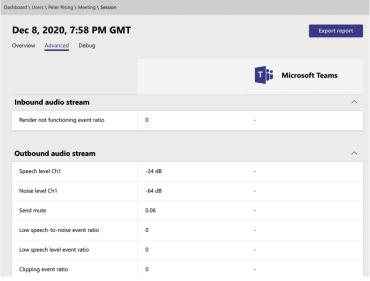

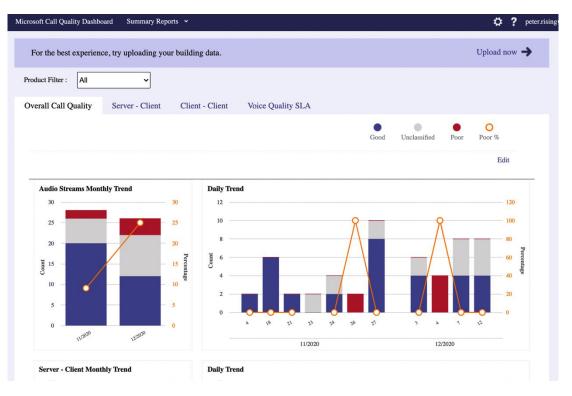

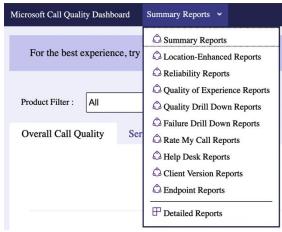

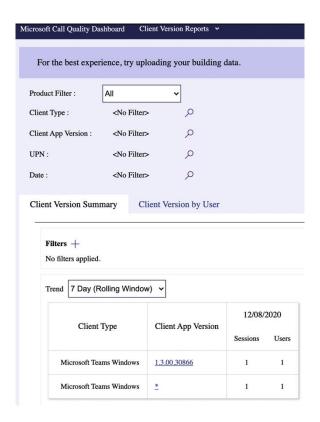

# Microsoft Call Quality Dashboard (Preview)

December 2020

### **All Audio Streams**

Click the title of the report to view additional reports or click "clone" to create a copy of the report for the basis of a new report. Click the help icon in the page toolbar for additional information.

Edit New Import

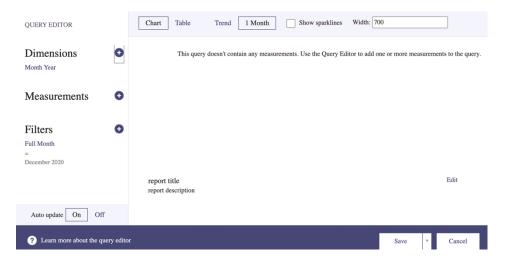

Quality of Experience Review (All Networks) v4.3

This CQD template provides a set of layered reports to begin investigating the areas of Quality, Reliability, and the overall User Experience across all networks. For questions on its usage, please refer to the QER Companion Guide (https://aka.ms/qerguide).

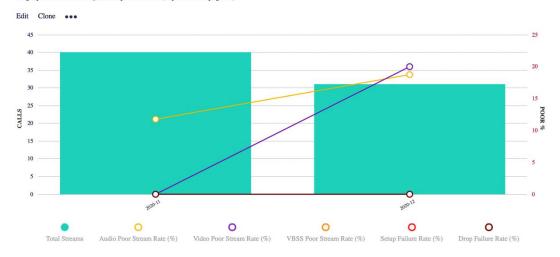

| Name                                         | Date modified    | Туре                 |
|----------------------------------------------|------------------|----------------------|
| CQ and AA combined Analytics 20201105.pbit   | 13/12/2020 15:01 | Microsoft Power BI D |
| CQD Helpdesk Report.pbit                     | 13/12/2020 15:01 | Microsoft Power BI D |
| CQD Location Enhanced Report.pbit            | 13/12/2020 15:01 | Microsoft Power BI D |
| CQD Mobile Device Report.pbit                | 13/12/2020 15:01 | Microsoft Power BI D |
| CQD PSTN Report.pbit                         | 13/12/2020 15:01 | Microsoft Power BI D |
| CQD Summary Report.pbit                      | 13/12/2020 15:01 | Microsoft Power BI D |
| CQD Teams Usage Report.pbit                  | 13/12/2020 15:01 | Microsoft Power BI D |
| CQD User Feedback Report (Rate My Call).pbit | 13/12/2020 15:01 | Microsoft Power BI D |
| ☐ MicrosoftCallQuality.pqx                   | 13/12/2020 15:01 | PQX File             |
| Power BI Connector for Microsoft Advanced CQ | 13/12/2020 15:01 | Microsoft Word Doc   |
| Readme - Power BI query templates for Micros | 13/12/2020 15:01 | Microsoft Word Doc   |

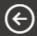

New

Open report

Save

Save as

Get data

**Import** 

**Export** 

**Publish** 

Options and settings

Get started

# **Options and settings**

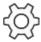

Options

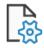

Data source settings

### **Options**

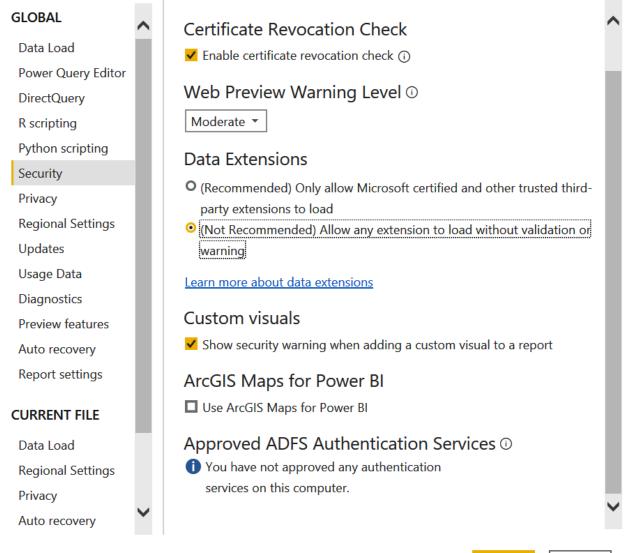

UK

Cancel

# Change Requires Restart

Changes to which data extensions are loaded will take effect once Microsoft Power BI Desktop is restarted.

OK

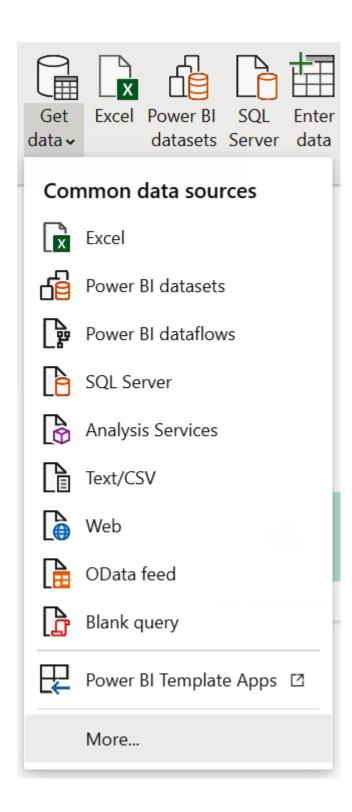

### Get Data

Online Services Search SparkPost (Beta) Αll SweetIQ (Beta) File Planview Enterprise One - CTM (Beta) Database Twilio (Beta) Power Platform Zendesk (Beta) Azure Microsoft Call Quality (Beta) **Online Services** Asana (Beta) Other Dynamics 365 Customer Insights (Beta) **Emigo Data Source** Entersoft Business Suite (Beta) eWay-CRM (Beta) FactSet Analytics Palantir Foundry Hexagon PPM Smart® API **Industrial App Store** Intune Data Warehouse (Beta)

### Connecting to a third-party service

The Microsoft Call Quality connector relies on a third-party service and is still under development. Please try it out and give us feedback. We can't guarantee it will work the same way in the final version. Future changes may cause your queries to be incompatible.

Learn more about the service used for the Microsoft Call Quality connector

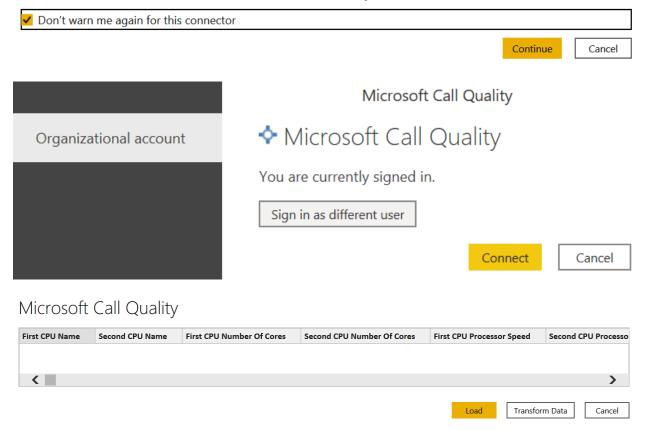

# Connection settings

You can choose how to connect to this data source. Import allows you to bring a copy of the data into Power BI. DirectQuery will connect live to this data source.

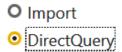

Learn more about DirectQuery

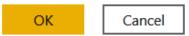

# Create connections

Query1Creating connection in model...

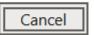

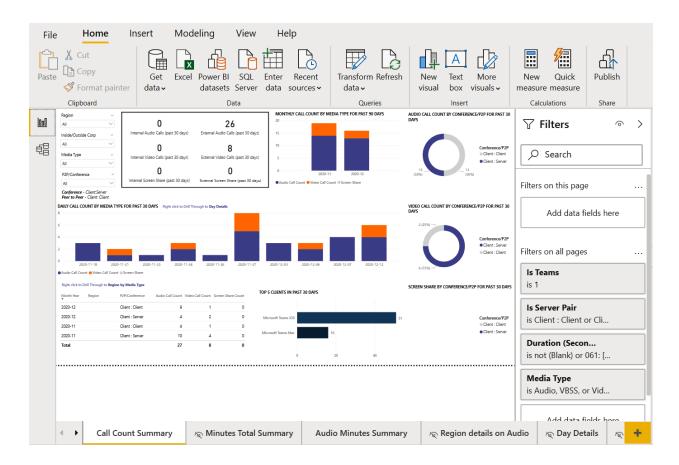

# **Chapter 8: Managing Collaboration and Chat within Microsoft Teams**

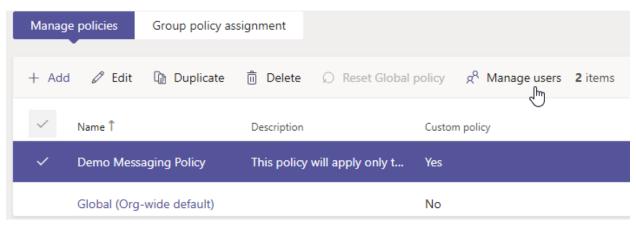

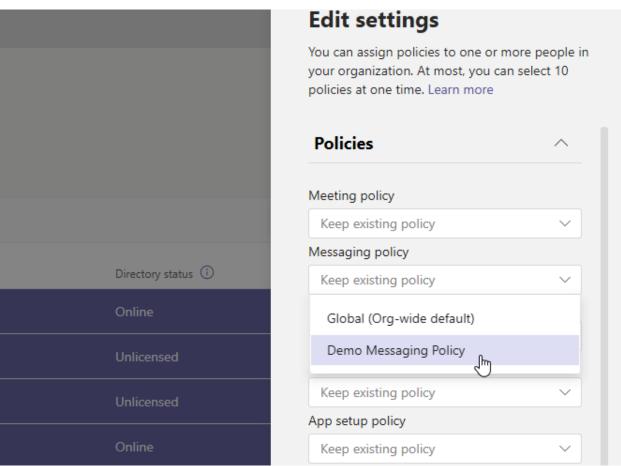

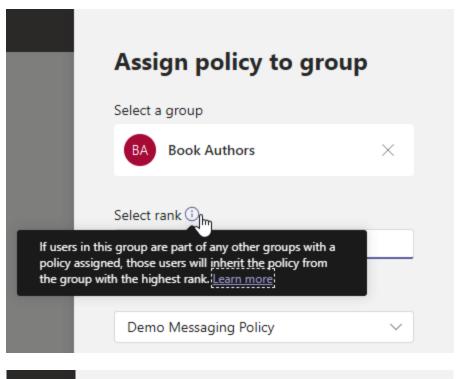

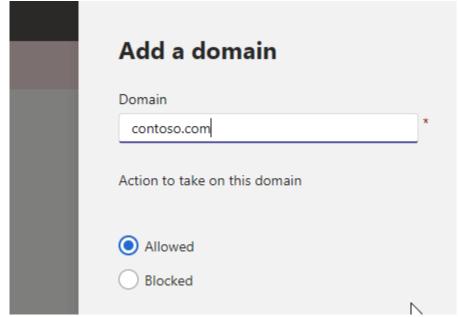

### **External sharing**

### Content can be shared with:

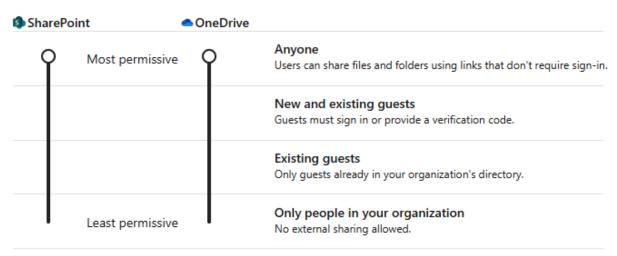

| You can further restrict sharing for each individual site and OneDrive. Learn how |                                  |        |             |                  |  |  |
|-----------------------------------------------------------------------------------|----------------------------------|--------|-------------|------------------|--|--|
| More external sharing settings $\vee$                                             |                                  |        |             |                  |  |  |
| Limit exte                                                                        | Limit external sharing by domain |        |             |                  |  |  |
| Allow only users in specific security groups to share externally                  |                                  |        |             |                  |  |  |
| Guests must sign in using the same account to which sharing invitations are sent  |                                  |        |             |                  |  |  |
| Allow guests to share items they don't own                                        |                                  |        |             |                  |  |  |
| People who use a verification code must reauthenticate after this many days 30    |                                  |        |             |                  |  |  |
| SD                                                                                | Team Demo<br>General             | •••    |             | Last 7 Days      |  |  |
|                                                                                   | Private Demo 🛔                   |        |             |                  |  |  |
|                                                                                   | Standard Channel                 | •••    |             | Summary          |  |  |
| ОВ                                                                                | OBS best                         |        |             | el notifications |  |  |
| NL                                                                                | Rates (II.d Decretor Breat)      | ₹<br>% | Pin<br>Hide |                  |  |  |
| -                                                                                 | MC700 fragmolystes               | (§)    | Manag       | ge channel 🏻 🎹   |  |  |

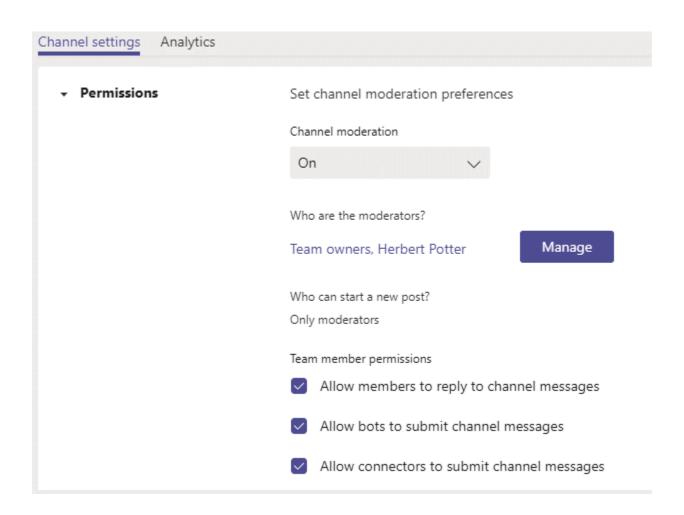

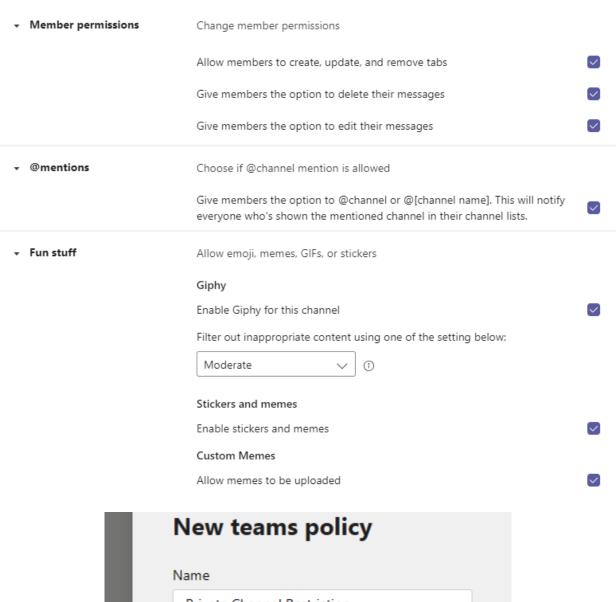

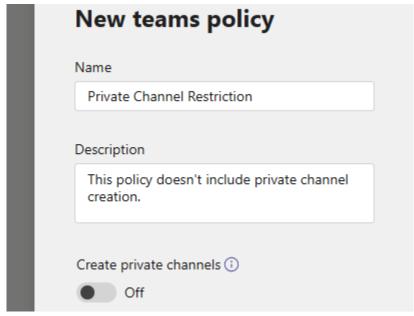

### **Email integration**

Email integration lets people send an email to a Teams channel, and have the contents of the email displayed in the conversations for all team members to view.

Allow users to send emails to a channel email address

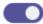

On

Accept channel email from these SMTP domains

Press the space bar after you enter a domain.

### Add cloud storage

×

Select your cloud storage provider to add a folder to this channel. Everyone with permissions to the original folder will be able to access it in Teams.

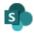

### SharePoint

Empower individuals, teams and organizations to intelligently discover, share, and collaborate on content from anywhere and on any device.

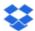

### Dropbox

Dropbox simplifies the way teams work together with secure, easy-to-use collaboration tools and the fastest, most-reliable file sync platform.

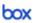

### Box

Box is a secure content management and collaboration platform helping teams and organizations easily share, manage, and collaborate on their most important information.

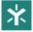

### Egnyte

Securely access, edit, and share content stored on-premises or in the cloud, anywhere, anytime, from any device.

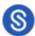

### ShareFile

Citrix ShareFile helps people exchange files easily, securely and professionally.

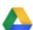

### Google Drive

Get access to files anywhere through secure cloud storage and file backup for your photos, videos, files and more with Google Drive.

| Files                                                       |                          |
|-------------------------------------------------------------|--------------------------|
| Turn on or turn off file sharing and cloud file storage opt | tions for the Files tab. |
| Citrix files                                                | On On                    |
| DropBox                                                     | On On                    |
| Вох                                                         | On On                    |
| Google Drive                                                | On On                    |
| Egnyte                                                      | On On                    |

# **Chapter 9: Managing Meetings and Live Events in Microsoft Teams**

### **Email invite preview**

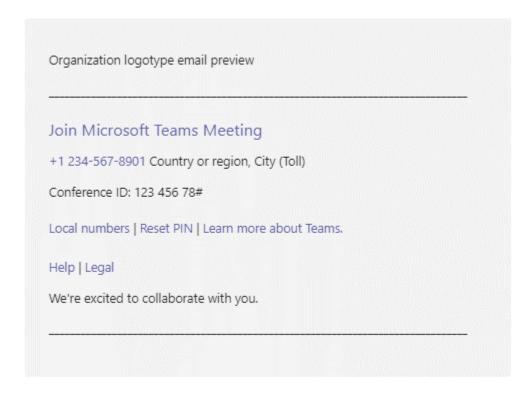

**Note:** The preview shown here is for representation purpose only. The actual invitation may vary based on the version of Teams client and Teams plugin for Outlook being used by the users.

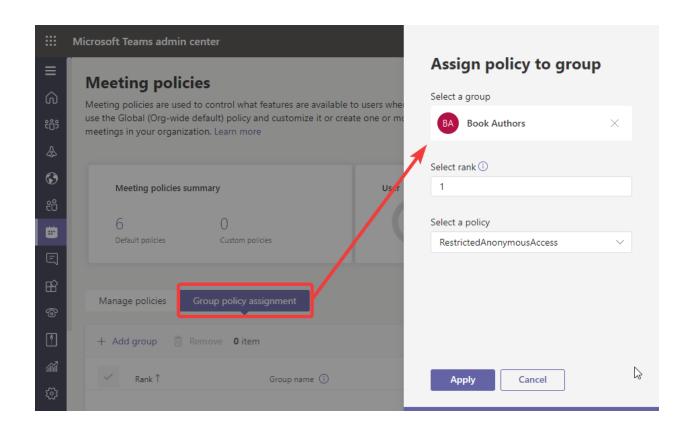

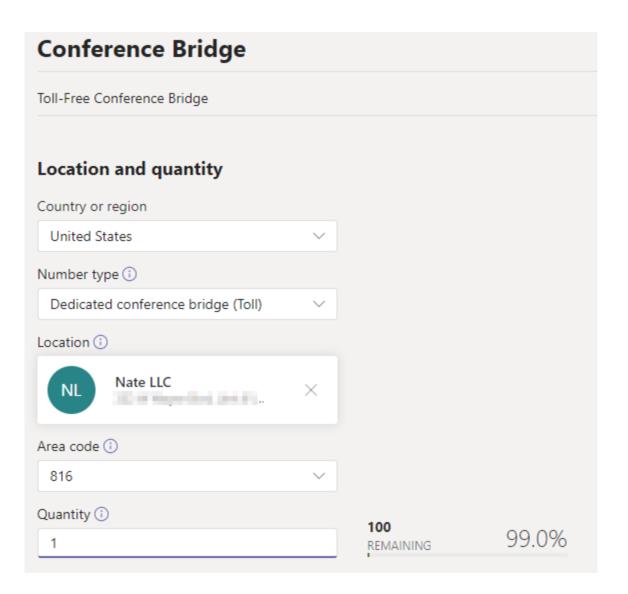

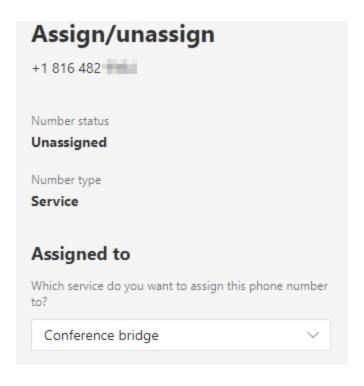

### Join Microsoft Teams Meeting

+1 816-482- United States, Kansas City (Toll)

Conference ID: 200 284 945#

Nate Chamber lain.com

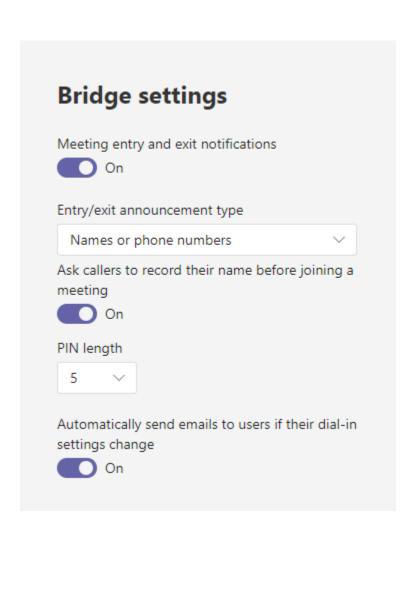

### **Chapter 10: Managing Phone Numbers in Microsoft Teams**

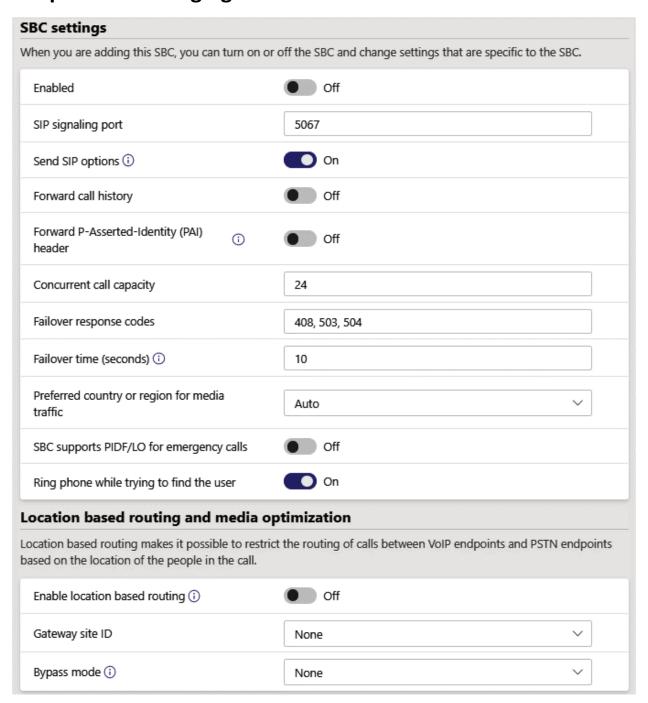

# PSTN usage records Voice routes are linked to voice policies using PSTN usage records. You can manage the list of existing PSTN usage records or add new ones. Learn more 3 items + Add Mexico United States Canada Canada Canada Canada Canada

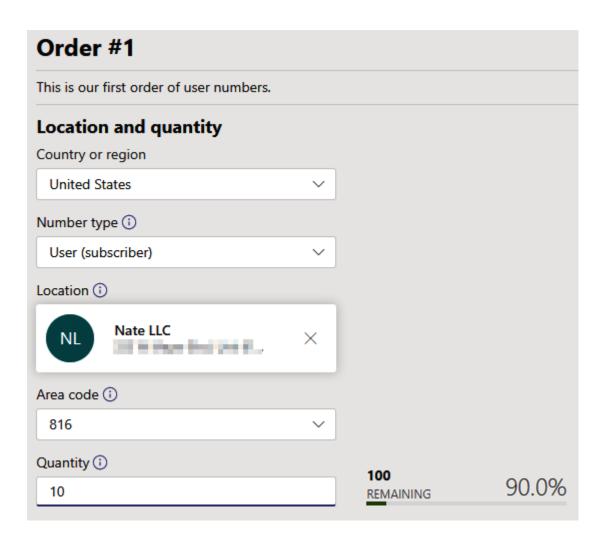

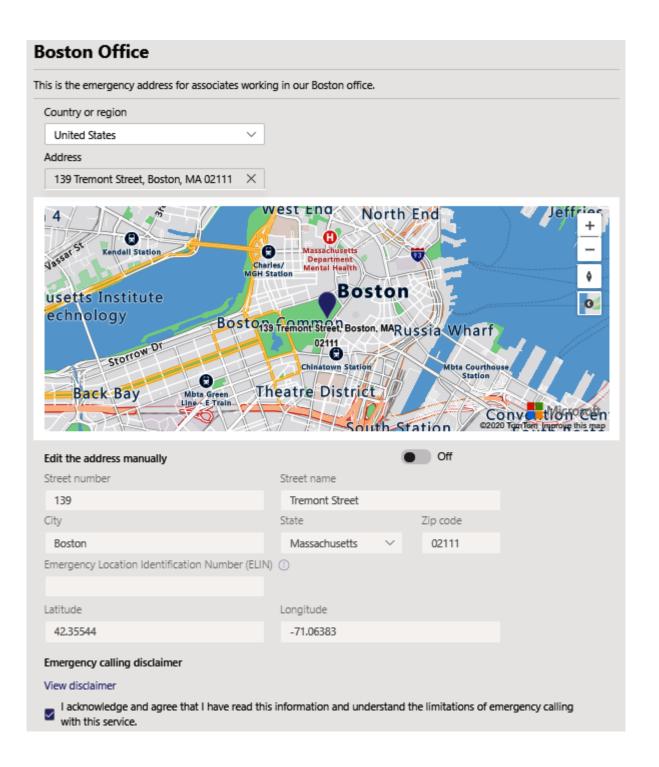

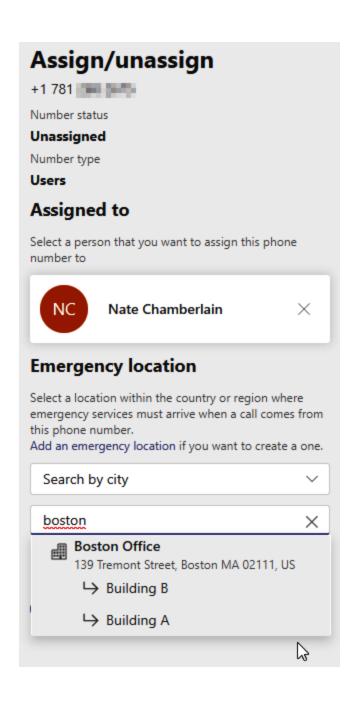

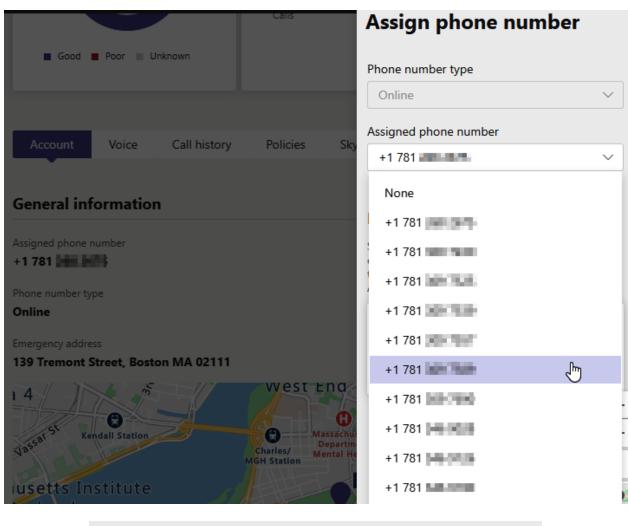

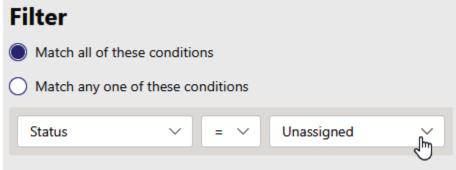

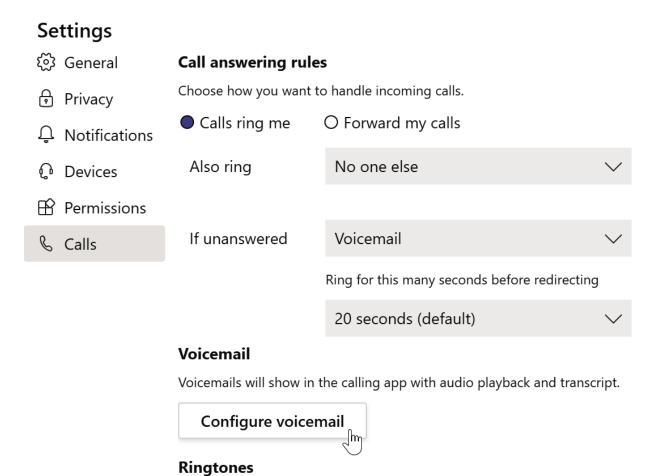

Choose a ringtone for incoming calls

Default

Calls for you

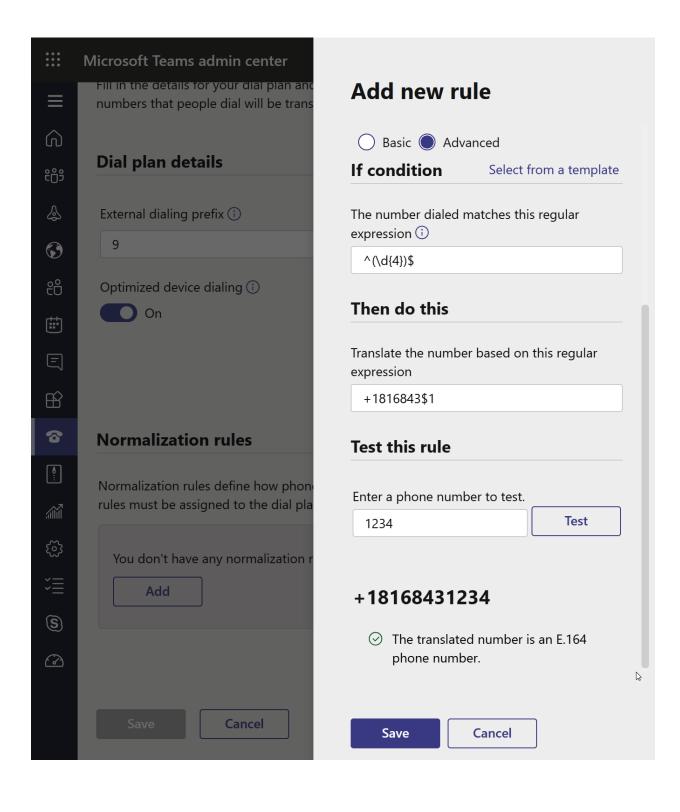

### **Chapter 11: Managing Phone System in Microsoft Teams**

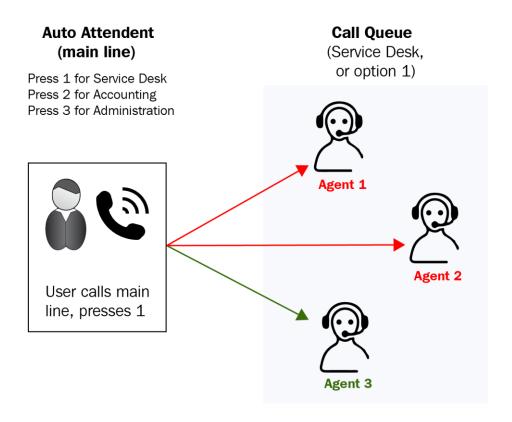

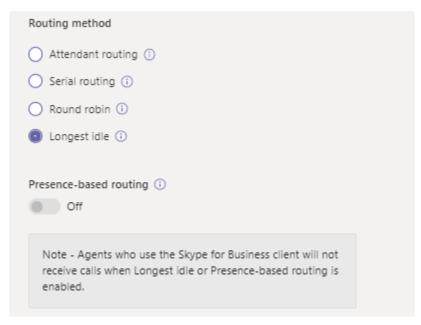

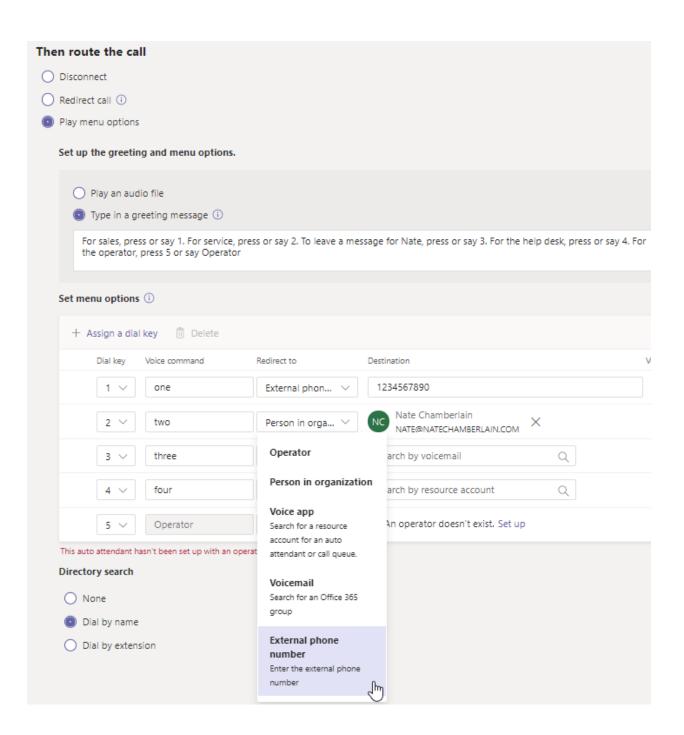

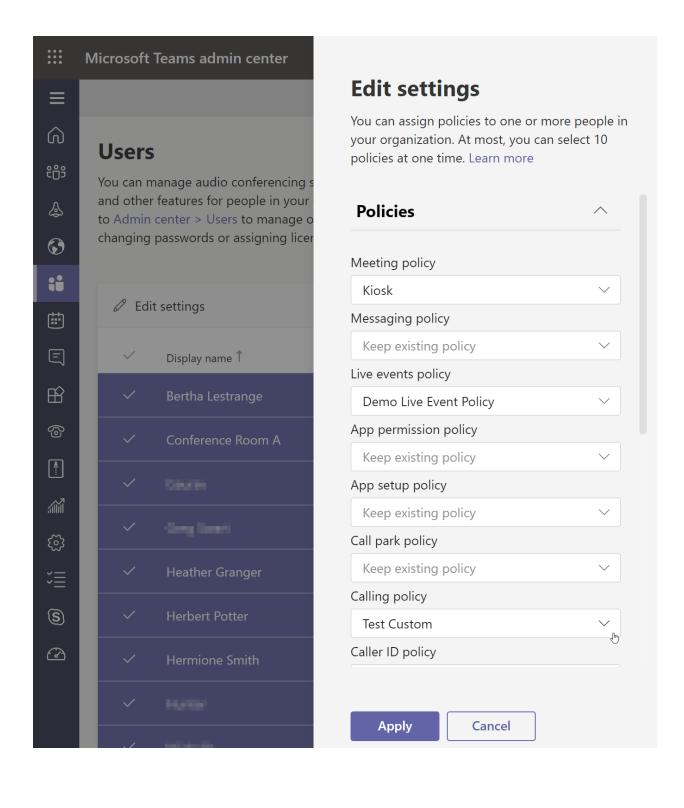

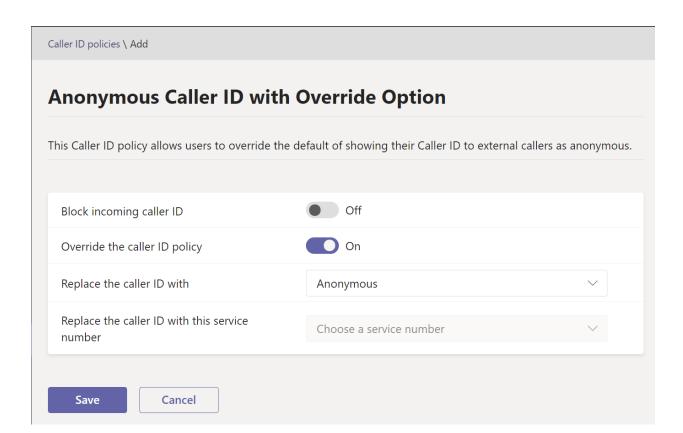

# **Chapter 12: Creating and Managing Teams**

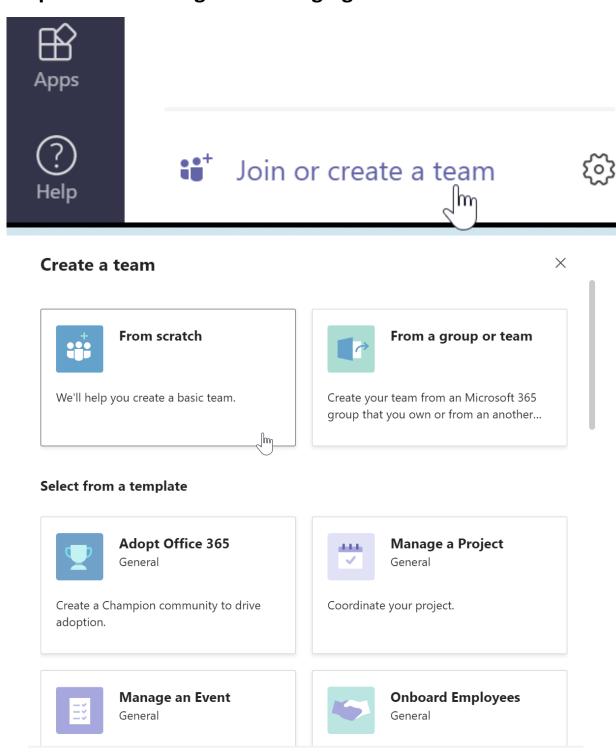

What's a team?

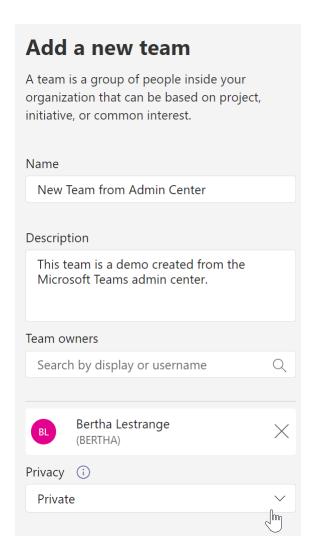

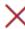

# Microsoft Teams

Communicate with your colleagues in real time by creating a Team for your Microsoft 365 Group.

Create a Team

# Create a new team from something you already own Team Microsoft 365 group

#### Edit "Nate LLC" team

Collaborate closely with a group of people inside your organization based on project, initiative, or common interest. Watch a quick overview

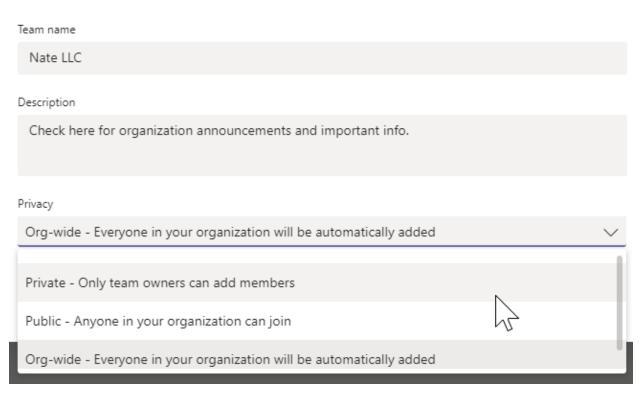

```
PS C:\WINDOWS\system32> $team = Get-Team -DisplayName "Nate LLC"
PS C:\WINDOWS\system32> Set-Team -GroupID $team.GroupID -Visibility Private -ShowInTeamsSearchAndSuggestions $false

GroupId DisplayName Visibility Archived MailNickName Description
------
2ba0487c-ff28-4370-bbd5-119342e1ab25 Nate LLC Private False NateLLC Check here for ...
```

#### What kind of team will this be?

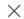

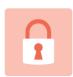

#### **Private**

People need permission to join

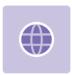

#### **Public**

Anyone in your org can join

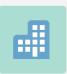

#### Org-wide

Everyone in your organization automatically joins

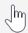

# **Chapter 13: Managing Team Membership Settings**

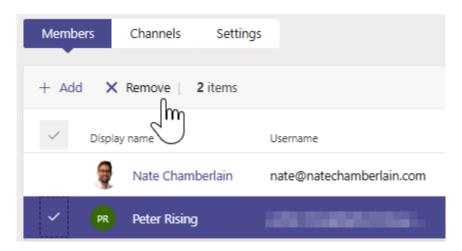

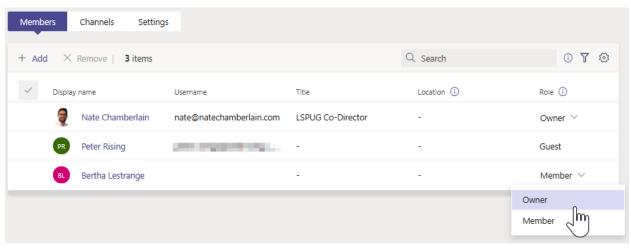

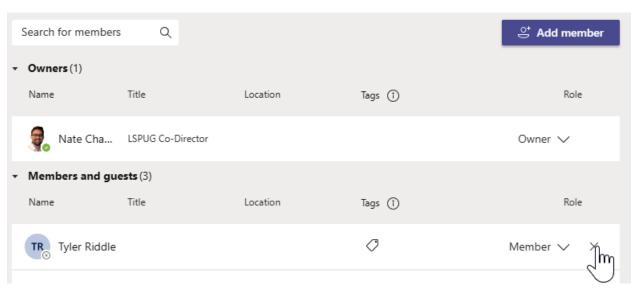

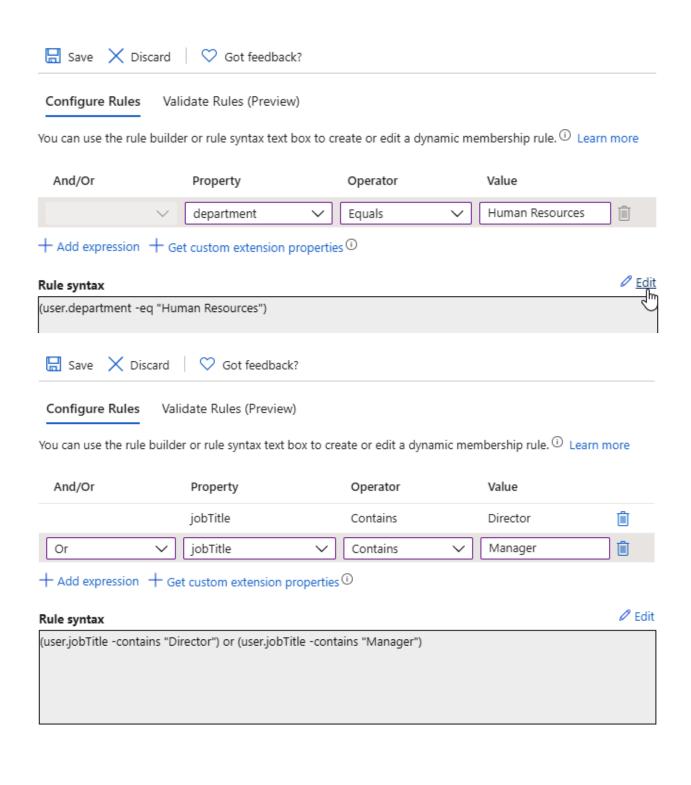

#### Add members to Nate LLC

Start typing a name, distribution list, or security group to add to your team. You can also add people outside your organization as guests by typing their email addresses.

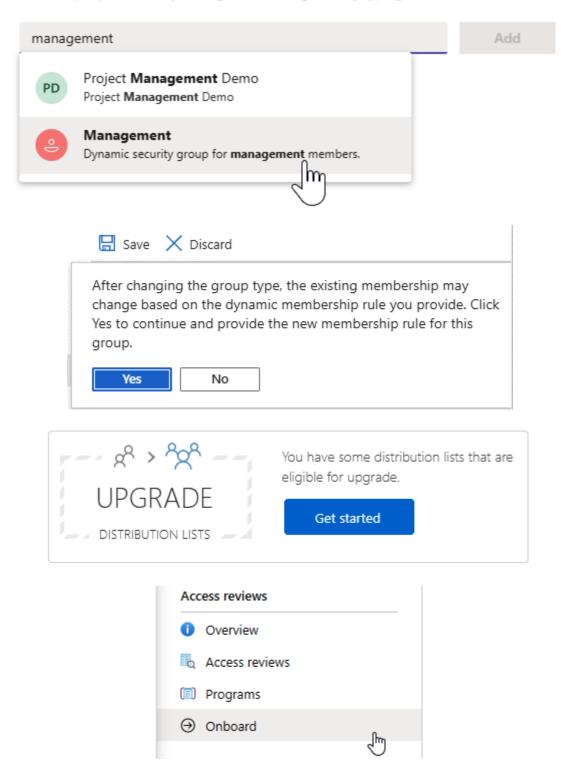

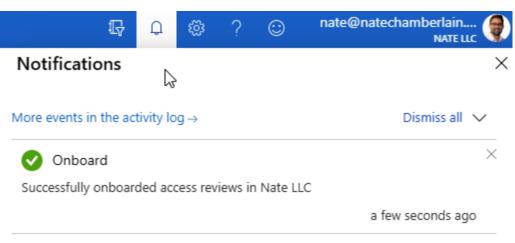

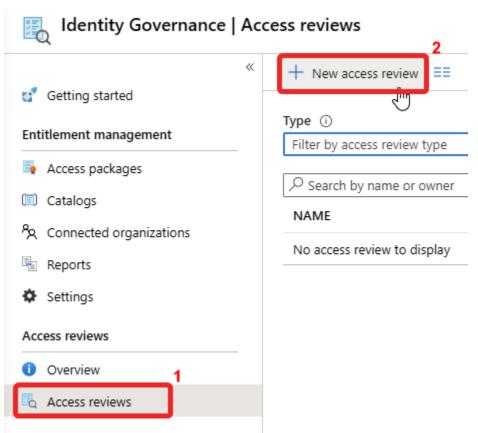

#### Dashboard > Identity Governance >

#### Create an access review

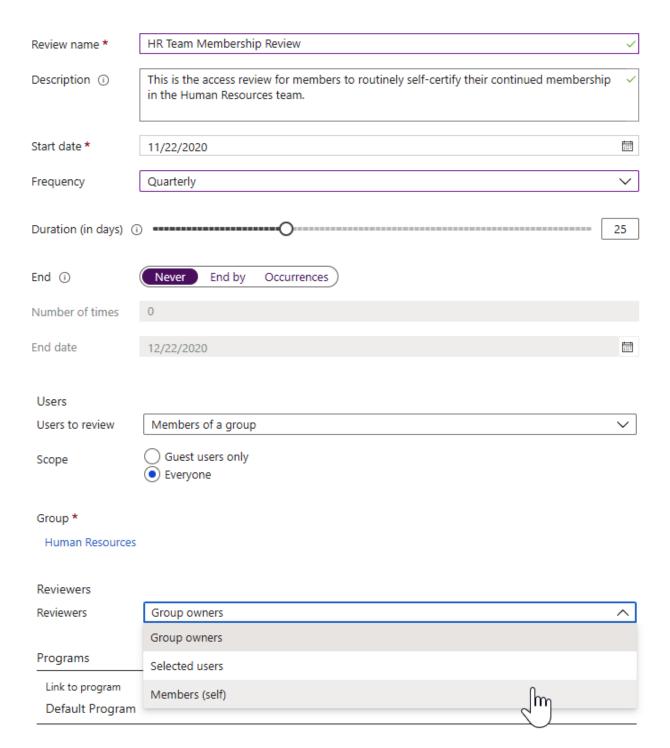

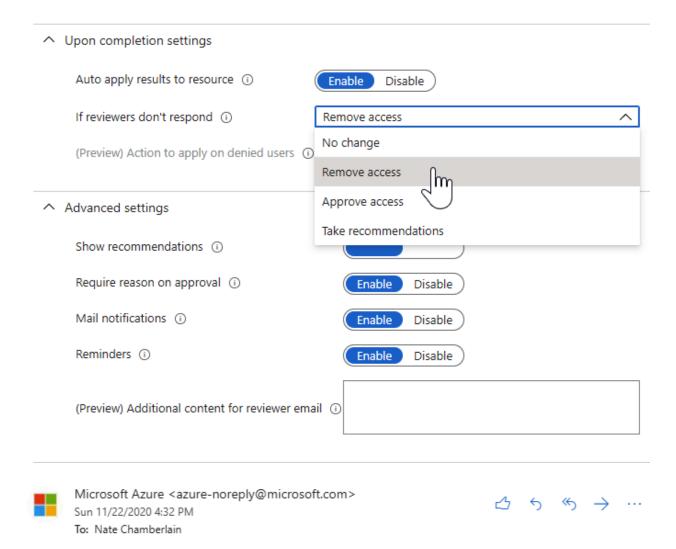

# Please review HR Team Membership Review in Nate LLC:

Please review by December 22, 2020 to confirm your continued need for access.

Learn more about reviewing your access.

Review access >

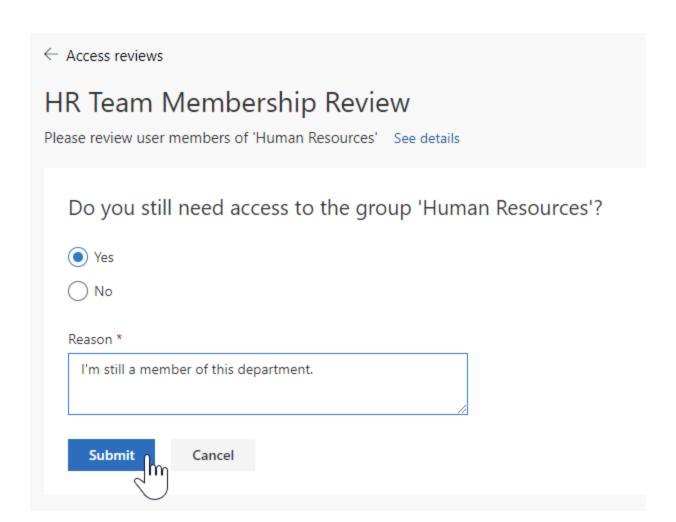

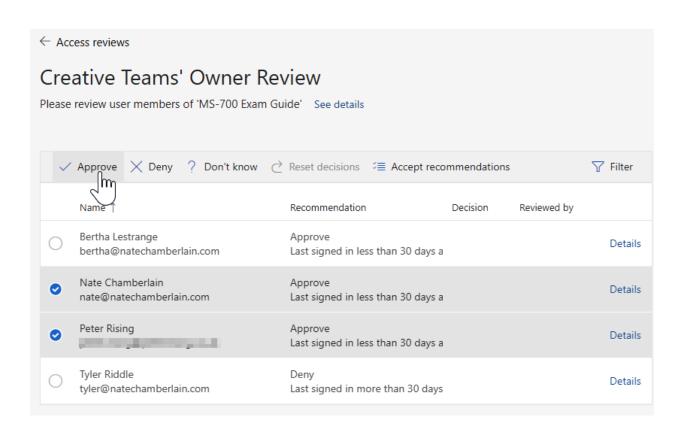

# **Chapter 14: Creating App Policies within Microsoft Teams**

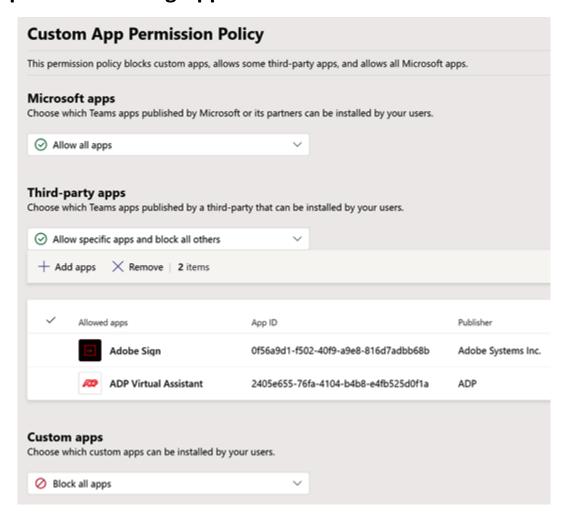

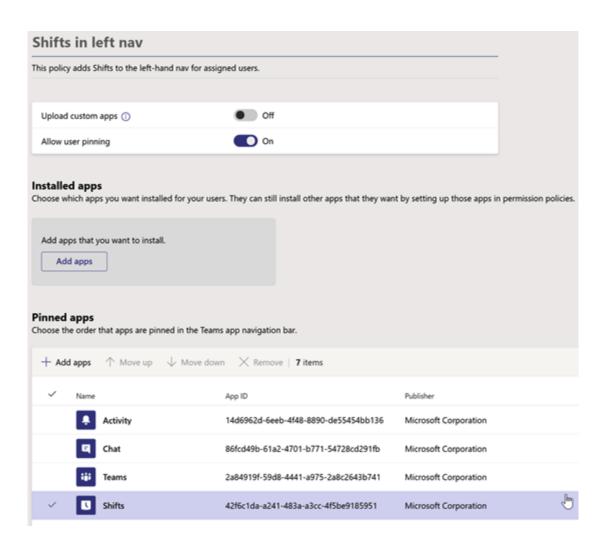

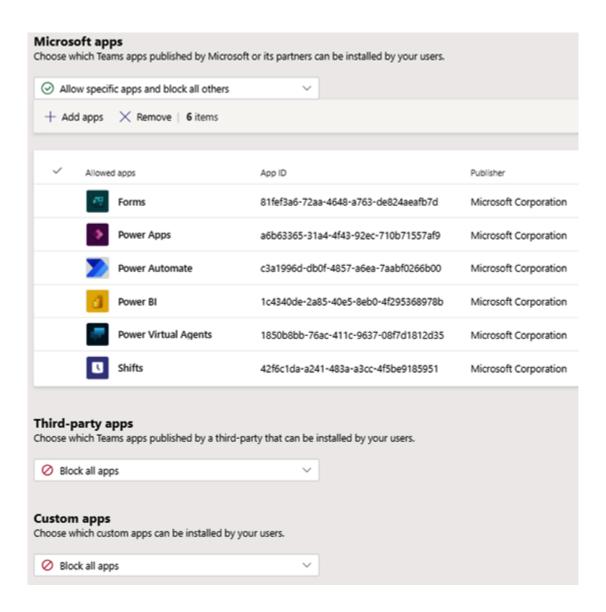

# **Chapter 15: Mock Exam**

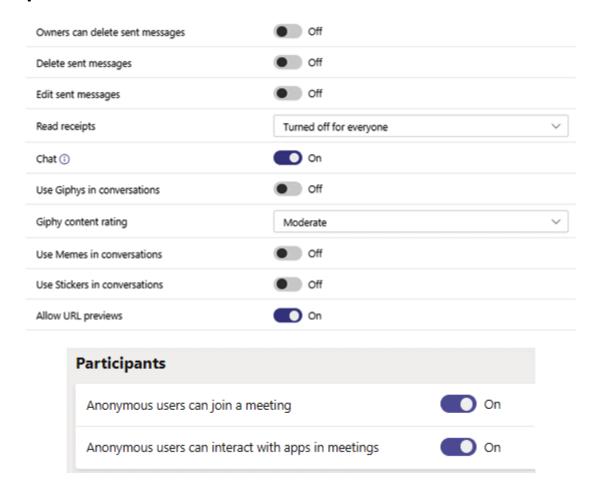

# **Chapter 16: Mock Exam Answers**

No Images

# **Chapter 17: Assessments**

No Images